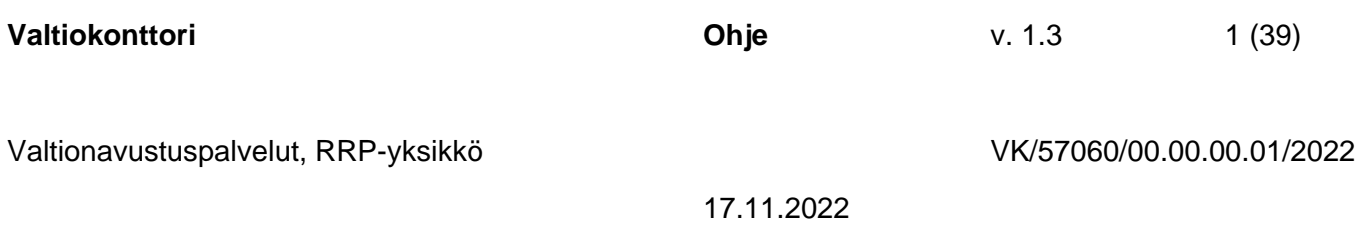

# **RRP-toimenpiteiden raportointi RRP-järjestelmässä**

Valtiokonttori Statskontoret **State Treasury** 

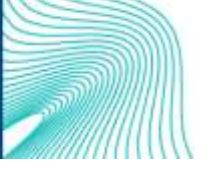

Sörnäisten rantatie 13, Helsinki, PL 14, 00054 VALTIOKONTTORI Puh. 0295 50 2000, Faksi 0295 50 3333, www.valtiokonttori.fi

# Sisällysluettelo

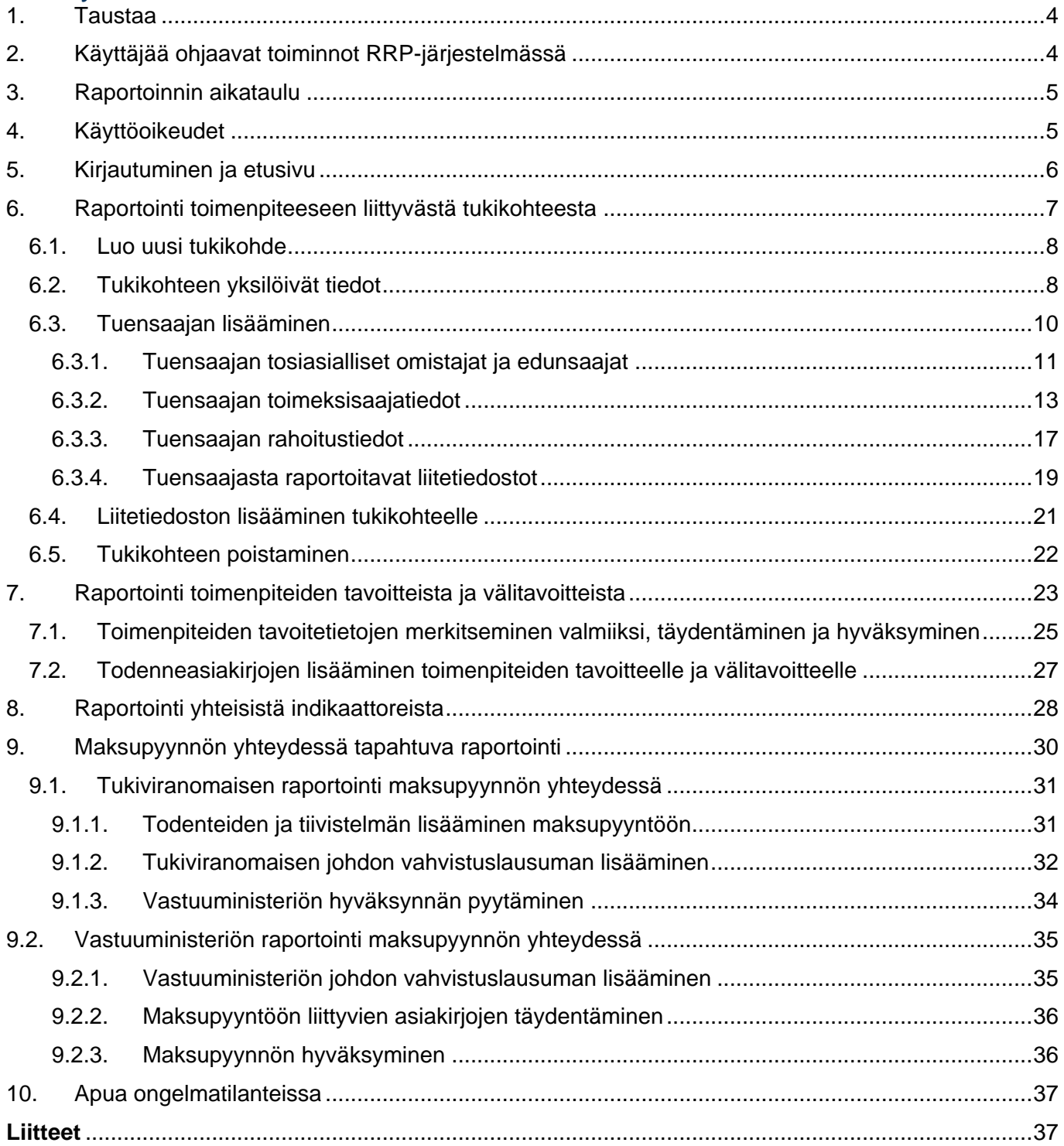

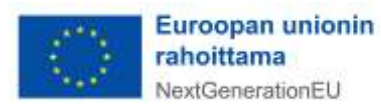

#### Asiakirjan versiot:

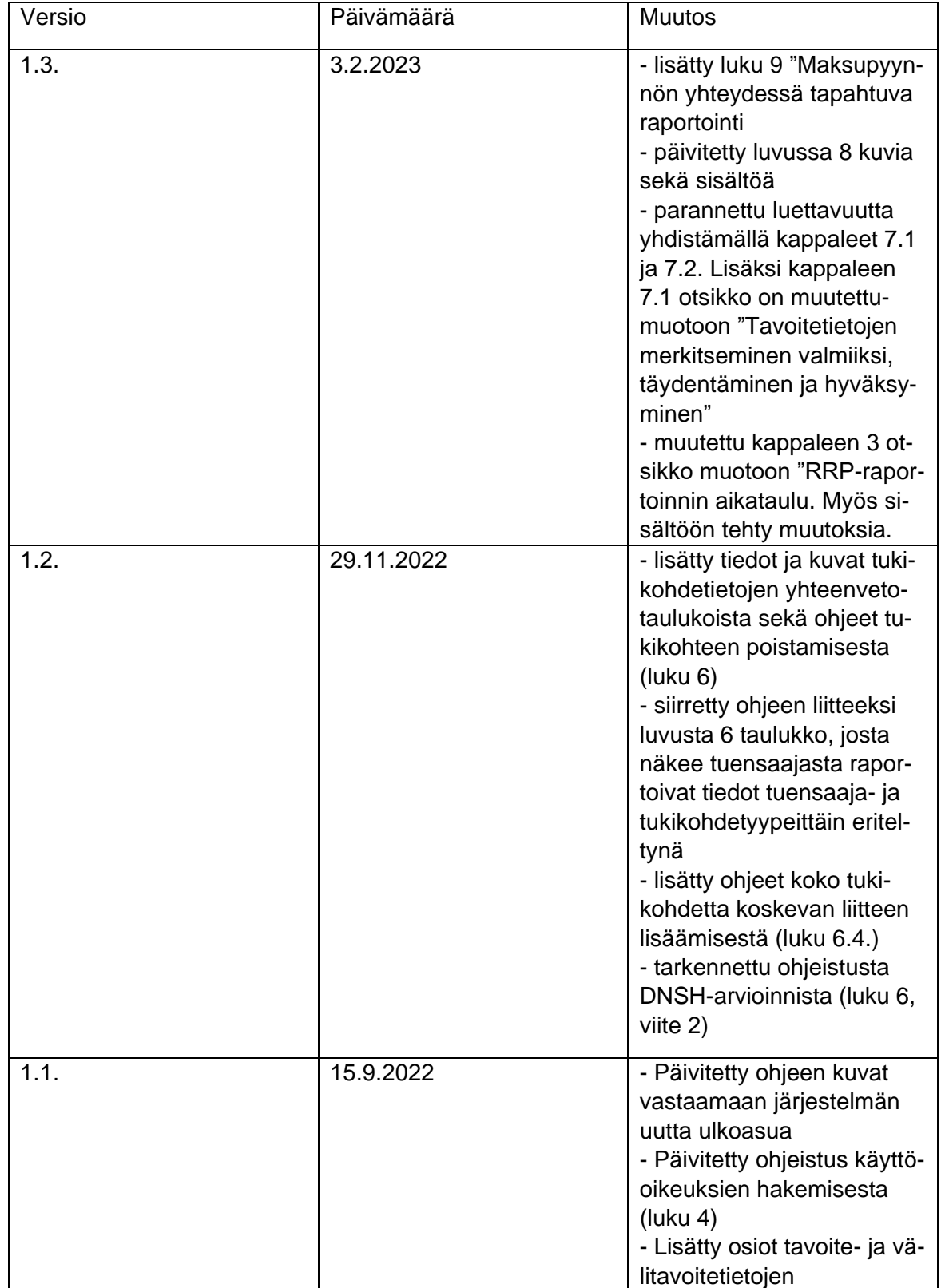

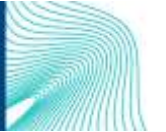

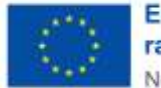

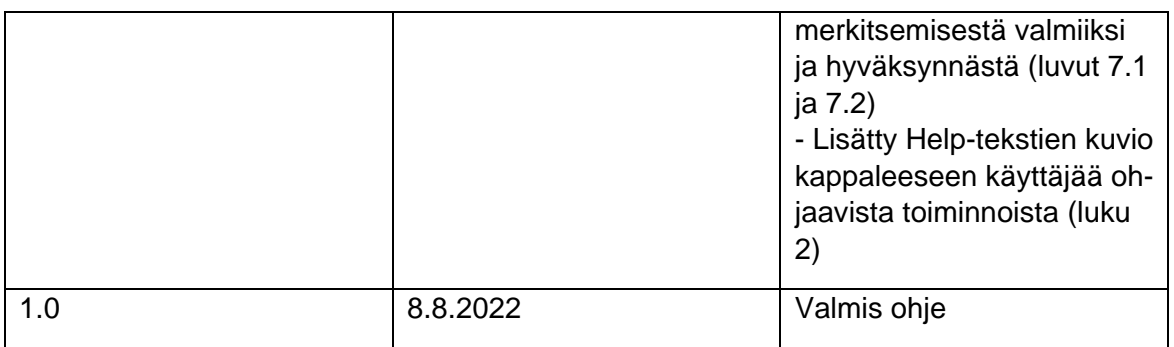

### <span id="page-3-0"></span>1. Taustaa

Suomen elpymis- ja palautumissuunnitelman toimeenpanoa seurataan kahden eri tietojärjestelmän avulla. RRP-järjestelmän kautta raportoidaan valtionhallinnon rahoittamia uudistus- tai investointihankkeita ja valtion yhteisen Hankesalkkupalvelun kautta raportoidaan valtionhallinnon sisäisiä uudistushankkeita. Mikäli toimenpide sisältää sekä avustusmuotoista toimintaa että hallinnon sisäistä kehitystoimintaa, se raportoidaan RRP-järjestelmässä.

RRP-järjestelmä tarjoaa selainpohjaisen käyttöliittymän, jonka kautta tukiviranomaiset voivat manuaalisesti tallentaa tukikohdetietoja ja seurata RRP-tukivälineellä rahoitettujen hankkeiden etenemistä sekä niiden hyötyjen toteutumista. Sillä mahdollistetaan ajantasainen ja poikkihallinnollinen tilannekuva kehityshankkeiden eri elinkaaren vaiheisiin.

Tämä ohje on laadittu RRP-järjestelmää käyttäville ministeriöille ja tukiviranomaisille, ja siinä ohjeistetaan vain RRP-järjestelmään liittyvien toimintojen käytössä.

### <span id="page-3-1"></span>2. Käyttäjää ohjaavat toiminnot RRP-järjestelmässä

RRP-järjestelmässä on käyttäjää ohjaavia toimintoja. Näitä ovat

Värikoodit, jotka kertovat raportoitavan kohteen tilan raportoinnissa. **Punainen**  $\bullet$  = tietoja puut-

tuu. **Keltainen**  $\bullet$  = tiedot syötetty. **Vihreä**  $\bullet$  = tiedot hyväksytty/merkitty valmiiksi.

- **Help-tekstit ,** jotka kertovat käyttäjälle, mitä tekstikenttään tulee syöttää.
- **Murupolku,** joka näyttää vasemmassa yläreunassa käyttäjän sijainnin verkkosivustolla. Murupolun avulla voi liikkua RRP-järjestelmän sisältöhierarkiassa

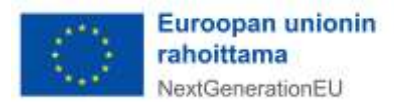

## <span id="page-4-0"></span>3. Raportoinnin aikataulu

Helmikuussa ja elokuussa RRP-järjestelmässä raportoidaan toimenpiteisiin kohdistuvista yhteisistä indikaattoreista. Valtiokonttori käynnistää raportoinnin lähettämällä siitä ilmoituksen sähköpostitse tukiviranomaisille ja ministeriöille 3-4 viikkoa ennen komission raportoinnille asettamia määräpäiviä (28.2. ja 31.8) ja sulkee raportoinnin noin kaksi viikkoa ennen komission määräpäivää.

Huhtikuussa ja syys-lokakuussa RRP-järjestelmässä raportoidaan toimenpiteiden välitavoitteista ja tavoitteista. Valtiokonttori käynnistää raportoinnin lähettämällä siitä ilmoituksen sähköpostitse tukiviranomaisille ja ministeriöille noin neljä viikkoa ennen komission raportoinnille asettamia määräpäiviä (30.4. ja 15.10.) ja sulkee raportoinnin noin kaksi viikkoa ennen komission määräpäivää. Kerran vuodessa on myös maksupyynnön yhteydessä tapahtuva raportointi komissiolle. Valtiokonttori tiedottaa erikseen maksupyynnön tarkemmasta aikataulusta.

Edellä kuvatun säännöllisesti toistuvan raportoinnin lisäksi RRP-järjestelmässä raportoidaan tukikohteiden tietoja sitä mukaa kun tietoa syntyy, eli tietojen tallennus ei tapahdu pelkästään raportointisykleissä. Myös toimenpiteiden tavoitteisiin ja välitavoitteisiin liittyvien todenneasiakirjojen syöttäminen RRP-järjestelmään on jatkuvasti käytössä oleva toiminnallisuus.

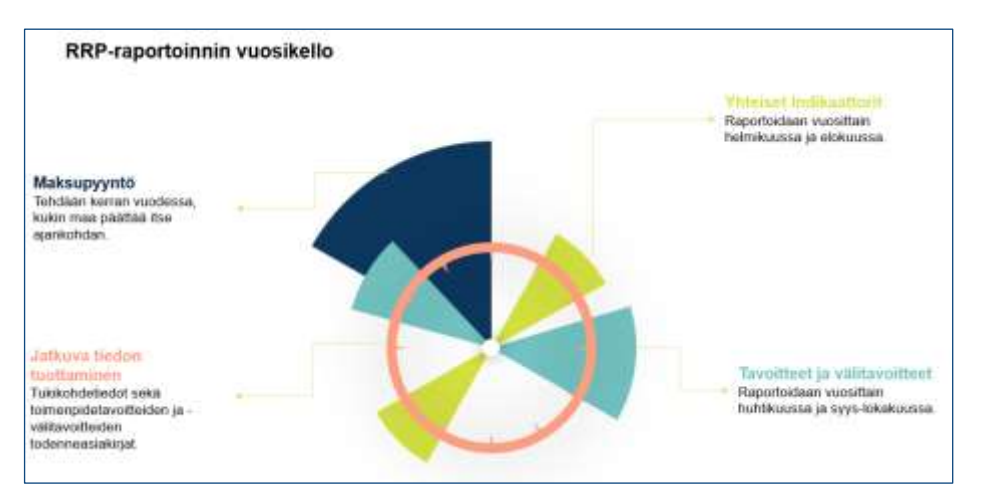

# <span id="page-4-1"></span>4. Käyttöoikeudet

Käyttöoikeuden RRP-järjestelmään myöntää Valtiokonttori. Käyttöoikeuksia haetaan lähettämällä sähköpostia osoitteeseen [rrp@valtiokonttori.fi.](mailto:rrp@valtiokonttori.fi) Viestissä tulee mainita seuraavat tiedot:

- hakeeko oikeutta RRP-järjestelmään vai Hankesalkun RRP-toimintoihin
- nimi ja koodi toimenpiteestä, johon käyttöoikeuksia haetaan
- hakeeko tukiviranomaisen vai vastuuministeriön käyttöoikeutta

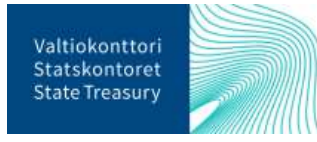

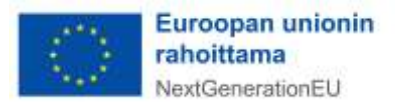

Tukiviranomaisen käyttöoikeudella voi syöttää järjestelmään tietoja. Vastuuministeriön käyttöoikeudella voi puolestaan katsella tietoja sekä hyväksyä tukiviranomaisen toimenpiteiden tavoitteista ja välitavoitteista sekä maksupyynnön yhteydessä raportoidut tiedot.

Muutokset ja poistamiset käyttöoikeuksiin tulee myös ilmoittaa edellä mainittuun sähköpostiosoitteeseen.

### <span id="page-5-0"></span>5. Kirjautuminen ja etusivu

RRP-järjestelmään kirjaudutaan Valtiokonttorista saaduilla käyttäjätunnuksilla osoitteessa: [RRP-järjes](https://rrp.valtiokonttori.fi/)[telmä.](https://rrp.valtiokonttori.fi/) Järjestelmän käytössä tuetut selaimet ovat Google Chrome, Microsoft Edge sekä Mozilla Firefox. Etusivu RRP-järjestelmässä avautuu ja aloitusnäkymästä pääsee siirtymään valikkojen kautta erityyppisiin raportointiosioihin. Etusivulla sijaitsevat raportointivalikot on jaoteltu kausiraportointiosioon, jossa voi raportoida ainoastaan raportointikauden aikana, sekä jatkuvaan, aina käytössä olevaan raportointiosioon.

Etusivun yläreunan valikosta pääsee myös etusivulla oleviin raportointiosioihin.

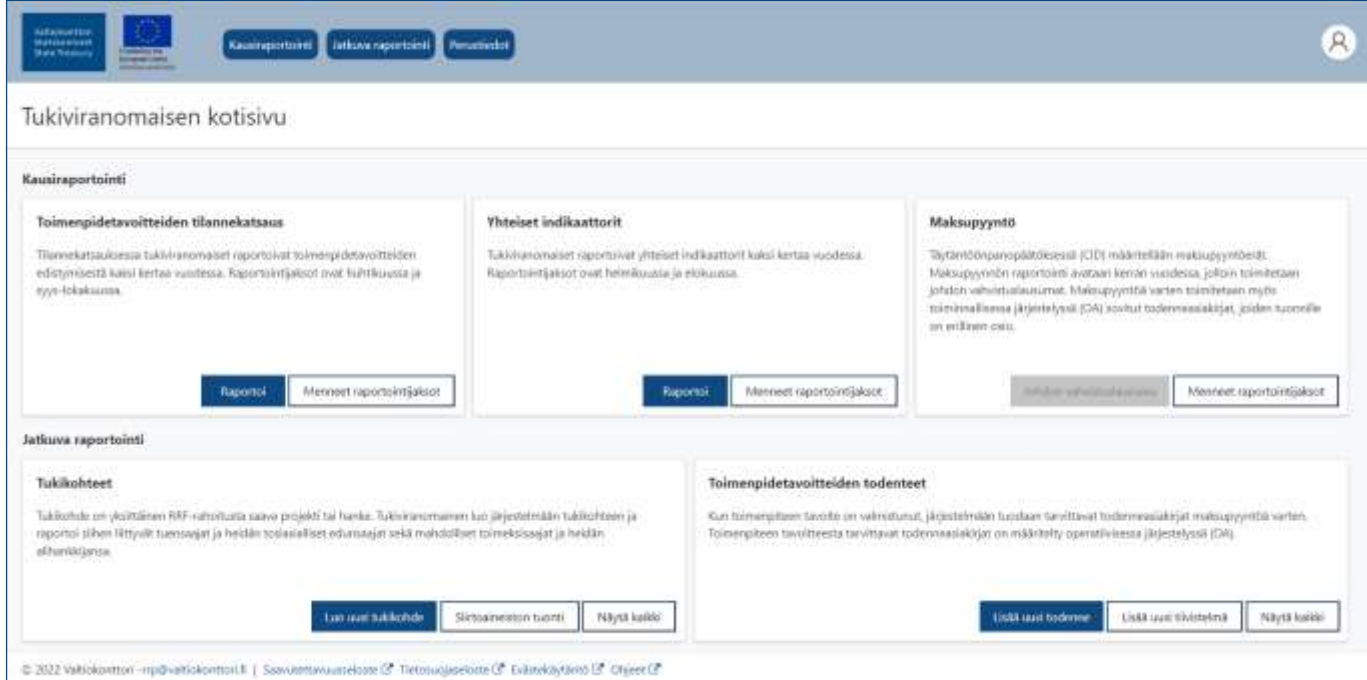

Kausiraportointiosiossa pääsee syöttämään toimenpidetavoitteiden, yhteisten indikaattoreiden sekä maksupyynnön tietoja ainoastaan niitä koskevan raportointijakson ollessa käynnissä. Jatkuva raportointiosio on puolestaan käytössä raportointikausien ulkopuolella. Jatkuvassa raportointiosiossa raportoidaan/päivitetään tietoja yksittäisestä tukikohteesta sekä tallennetaan toimenpiteiden tavoitteiden todenneasiakirjat.

Jatkuvassa raportointiosiossa sijaitsee myös "Tukikohdetietojen siirtoaineistot" -osio, jonne pääsee painamalla Siirtoaineistojen tuonti -näppäintä. Siirtoaineistojen tuonnissa tukikohdetietoja tuodaan järjestelmään Excel-muodossa, ja tapa soveltuu käyttöön, mikäli syötettäviä tukikohdetietoja on suuri määrä. Mikäli arvioidaan, että laajojen tietoaineistojen siirto soveltuu tukiviranomaisen käytettäväksi, on siitä sovittava erikseen Valtiokonttorin kanssa.

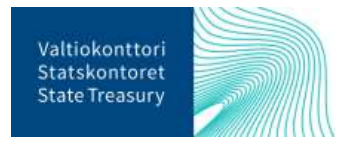

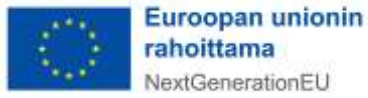

# <span id="page-6-0"></span>6. Raportointi toimenpiteeseen liittyvästä tukikohteesta

Tietojen syöttäminen toimenpiteeseen liittyvistä tukikohteista on RRP-järjestelmässä jatkuva palvelu, eikä tukikohdetietojen tallentaminen siten ole sidottu raportointisykleihin. Tukikohde on RRP-toimenpiteestä rahoitettava yksittäinen projekti tai hanke. Tukikohde voi myös olla yksittäinen tuensaaja tai useampi tuensaaja (yksi hanke, jota toteuttaa useampi toimija elpymis- ja palautumistukivälineen rahoituksella). Esimerkkejä tukikohteista ja niiden saamasta tuen tyypistä on esitetty alla:

Projekti ilmastonmuutoksen ehkäisemiseksi / Rahoitustuki

Pekka Pientilallinen / Hankintatuki

Yliopisto abc + Oy Yritys Y -konsortio / Rahoitustuki

Ministeriö M / Hallinnon sisäinen kehittäminen

Kaikista tukikohde- ja tuensaajatyypeistä tulee syöttää seuraavat tiedot:

- tukikohteen nimi
- tukikohteen kuvaus (suomeksi ja englanniksi)

- tukikohteen viitetieto, tukikohteen yksilöivä tunniste (esim. rahoituspäätöksen asiatunniste tai rahoitetun hankkeen tunnistekoodi)

- vastuuviranomaisen ja tuensaajan DNSH-arviointi<sup>1</sup>

Tukikohteesta raportoitavat tiedot RRP-järjestelmässä vaihtelevat sen mukaan, onko kyseessä a) rahoitusmuotoinen tuki, jossa tuensaajille myönnetään avustuksia hankkeiden toteuttamiseksi kunkin tukiviranomaisen ehtojen mukaisesti tai b) hankintamuotoinen tuki, jossa tukea myönnetään tuensaajan hyväksi tehtyyn tavara- tai palveluhankintaan tai c) hallinnon sisäinen uudistus- tai investointihanke, joka sisältää sekä avustusmuotoista toimintaa että hallinnon sisäistä kehitystoimintaa.

Lisäksi tukikohteesta annettaviin tietoihin vaikuttaa, onko tuensaaja luonnollinen henkilö, julkisoikeudellinen oikeushenkilö/julkisoikeudellinen yhteisö, ei-julkisoikeudellinen oikeushenkilö vai hankintayksikkö. Tuensaajasta raportoivat tiedot on eritelty tuensaaja- ja tukikohdetyypeittäin tämän ohjeen liitteenä olevassa taulukossa<sup>2</sup>.

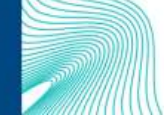

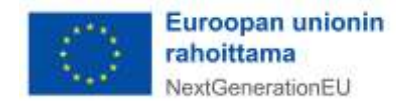

<sup>1</sup> Vastuuviranomaisen tukikohteesta laatima DNSH-arviointi lisätään tukikohteen tuensaajan liitteisiin (ks. luku [6.3.4\)](#page-18-0) tai tukikohteen liitetiedostoihin (ks. luku [6.4\)](#page-20-0). Arvioinnin voi laatia erillisenä asiakirjana tai arviointi voi sisältyä esim. tukikohteen rahoituspäätökseen. Tuenhakijan laatima DNSH-itsearviointi lisätään tuensaajan liitetiedostoihin joko erillisenä asiakirjana tai esimerkiksi rahoitushakemuksen yhteydessä. Lisätietoja Valtiokonttorin ohjeesta ["Do](https://vkazprodwordpressstacc01.blob.core.windows.net/wordpress/2022/04/ohje-ei-merkittavaa-haittaa-periaate.pdf)  No Significant Harm, DNSH – [ei merkittävää haittaa periaatteen noudattaminen"](https://vkazprodwordpressstacc01.blob.core.windows.net/wordpress/2022/04/ohje-ei-merkittavaa-haittaa-periaate.pdf)

<sup>2</sup> Taulukko: Tuensaajasta raportoivat tiedot tuensaaja- [ja tukikohdetyypeittäin eriteltynä](#page-36-2)

### <span id="page-7-0"></span>6.1. Luo uusi tukikohde

Tiedot tukikohteista voidaan luoda RRP-järjestelmään joko yksittäin hanke kerrallaan tai laajojen tietoaineistojen siirtona Excel-tiedostona. Laajojen tietoaineistojen siirto Excel-tiedostoina soveltuu käyttöön, mikäli syötettäviä tukikohdetietoja on suuri määrä. Laajojen tietoaineistojen siirrosta on kuitenkin sovittava erikseen Valtiokonttorin kanssa.

Uusi yksittäinen tukikohde luodaan painamalla järjestelmän etusivulla Tukikohteet -raportointiosiossa painiketta "Lisää uusi tukikohde".

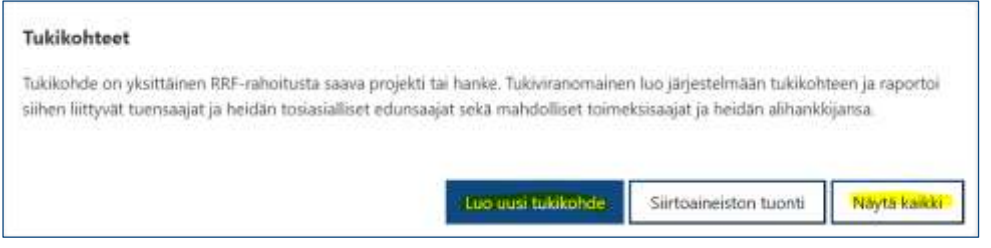

Vaihtoehtoisesti voi klikata raportointiosion Näytä kaikki -painiketta ja painaa aukeavan tukikohdelistan ylälaidasta Lisää uusi -painiketta. Tukikohteet-sivulla on myös listaus kaikista tallennetuista tukikohteista. Tukikohteiden tietoja voi muokata klikkaamalla tukikohteen nimeä. Tukikohteet näkyvät ainoastaan niiden organisaatioiden toimenpiteistä, joihin käyttäjä on valtuutettu.

Sivun vasemmassa yläreunassa kulkee käyttäjää ohjaava murupolku, jonka kautta pääsee siirtymään sivustolla taaksepäin. Edelliselle sivulle pääsee myös sivun yläreunassa olevasta Takaisin-painikkeesta.

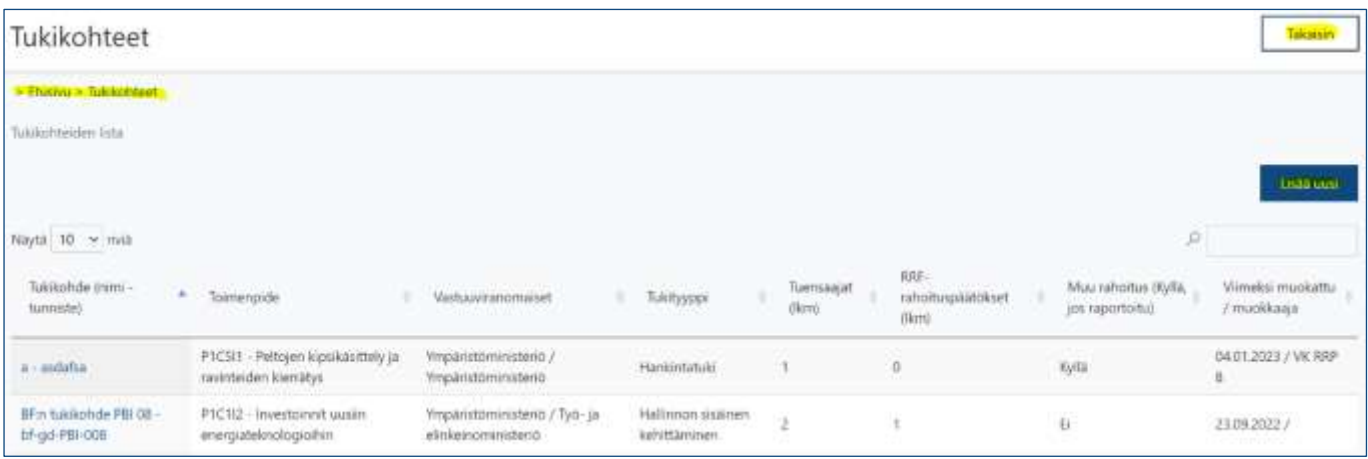

Tämän jälkeen siirrytään seuraavaan kappaleeseen: Tukikohteen yksilöivät tiedot.

### <span id="page-7-1"></span>6.2. Tukikohteen yksilöivät tiedot

Edellisessä kappaleessa kuvatuista tukikohteen luontipainikkeista avautuu Tukikohde-sivu, johon täytetään tukikohteen yksilöivät tiedot. Ensimmäiseen kenttään valitaan oikea toteuttaja toimenpiteestä, johon

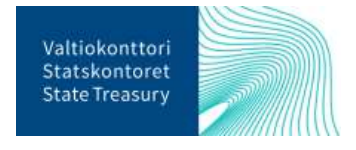

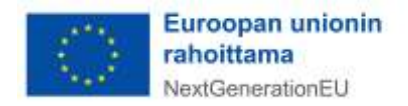

rahoitettava tukikohde liittyy. Valikkoon pääsee suurennuslasikuvakkeesta "Toimenpiteen toteuttaja" kentän alapuolelta.

Kun suurennuslasikuvaketta on painettu, sivun oikeaan laitaan aukeaa lista toteuttajista, joista valitaan oikea toimenpiteen tunniste<sup>3</sup> ja toteuttaja.

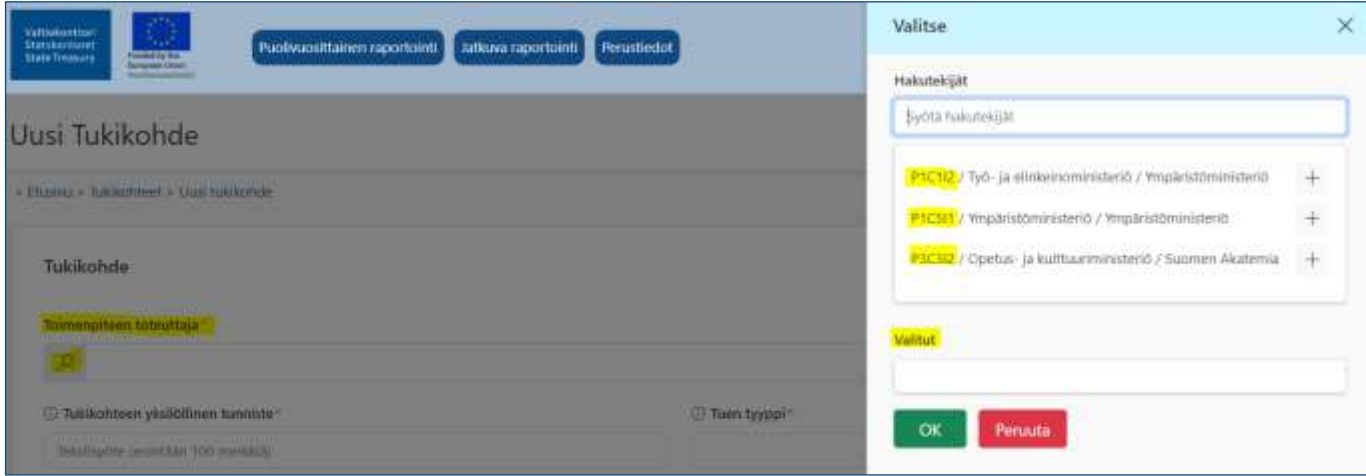

Valittu toimenpiteen tavoite tulee näkyviin '"Valitut"-riville. Lopuksi painetaan "OK".

Seuraavaksi täytetään tukikohteen asiakirjatunniste kohtaan "Tukikohteen yksilöllinen tunniste". Kyseisiä asiakirjatunnisteita ovat esimerkiksi rahoituspäätöksen diaarinumero tai rahoitetun hankeen tunnistekoodi. Tämän jälkeen valitaan Tuen tyyppi -kenttään oikea toimenpiteen tukimuoto, joita voivat olla: 1) rahoitustuki, 2) hankintatuki tai 3) hallinnon sisäinen kehittäminen.

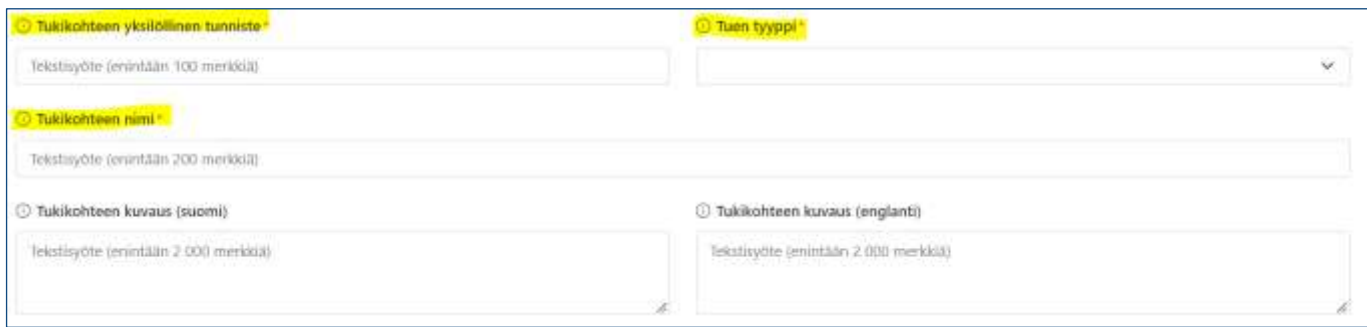

Annetaan tukikohteelle myös nimi sekä lyhyt kuvaus suomeksi ja englanniksi. Tekstikentälle varattua enimmäismerkkimäärää ei voi ylittää. Tukikohteen kuvausta ei tarvitse kirjoittaa tekstikenttään, jos kuvaus tulee ilmi muusta yhteydestä (esim. rahoituspäätöksestä). Pakolliset tukikohteen yksilöivät tiedot on merkitty punaisella tähdellä.<sup>4</sup>

Lopuksi painetaan oikean yläkulman Tallenna-painiketta. Oikeaan yläkulmaan tulee ilmoitus, kun tiedot on tallennettu onnistuneesti.

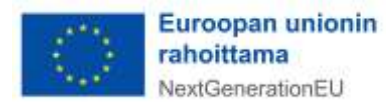

<sup>3</sup> Toimenpiteen tunnisteen voi tarvittaessa tarkastaa valitsemalla sivun yläpalkista kohdan "Perustiedot" ja sen alta "Toimenpiteet".

<sup>4</sup> Pakollisia tietoja ovat toimenpiteen toteuttaja tukikohteen yksilöllinen tunniste, tuen tyyppi sekä tukikohteen nimi.

### <span id="page-9-0"></span>6.3. Tuensaajan lisääminen

Tukiviranomaisen on kerättävä tarpeelliset tiedot tuensaajista RRP-järjestelmään ja huolehdittava tietojen ajantasaisuudesta<sup>5</sup>. Kun edellä käsitellyt tukikohteen yksilöivät tiedot on tallennettu, aukeaa uusi osio tuensaajatiedoille. Osion oikean reunan Lisää uusi -painikkeesta avautuu tietokenttä uuteen ikkunaan.

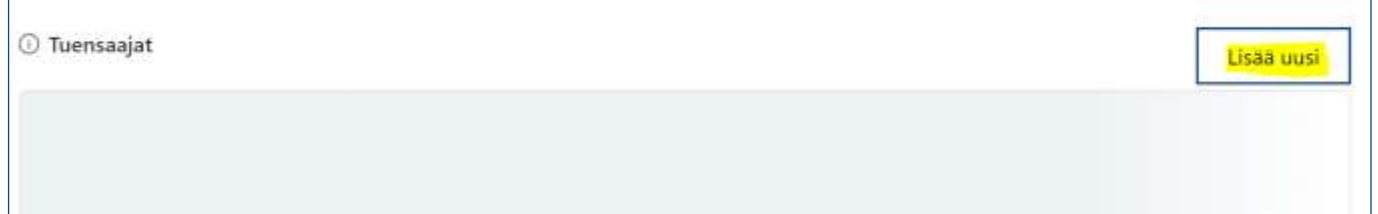

Avautuvalla sivulla tieto "Tukikohde" on jo valmiina. Valitaan alasvetovalikosta "Hakijan tai tuensaajan tyyppi", joka voi olla **1)** luonnollinen henkilö tai **2)** oikeushenkilö, jolle myönnetään tukea. Tuensaaja voi olla myös **3)** julkisoikeudellinen yhteisö tai oikeushenkilö, esimerkiksi valtion viranomainen.

Hakijan tai tuensaajan tyyppi Luonnollinen henkilö Julkisoikeudellinen yhteisö/oikeushenkilö Oikeushenkilö

Tuensaajan yksilöivä tunnus, jota tukiviranomainen käyttää, täydennetään seuraavaan kenttään. On huomioitava, että yksilöintitunnuksella ei tarkoiteta y-tunnusta. 6

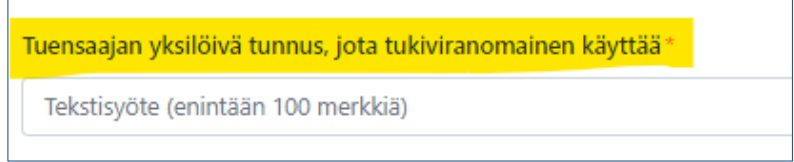

Mikäli tuensaaja on 1) luonnollinen henkilö, ilmoitetaan tuensaajan etu- ja sukunimi sekä syntymäaika. Mikäli tuensaajaksi on valittu 2) oikeushenkilö tai 3) julkisoikeudellinen yhteisö/oikeushenkilö, tietokenttään täydennetään tuensaajan nimitiedot sekä y-tunnus.

**1)**

|                                        | (Ikonolines heridili)              |                 |
|----------------------------------------|------------------------------------|-----------------|
| .<br>Telistructe recortain 200 mm blut | lett you'll by a fight 200 metable | <b>Jaid.</b> WW |

<sup>5</sup> Tuensaajalla tarkoitetaan luonnollista henkilöä tai oikeushenkilöä, jolle tukiviranomainen myöntää tukea. Tuensaaja voi olla myös toinen valtion viranomainen.

<sup>6</sup> Jos tukiviranomainen ei käytä yksilöiviä tunnuksia, laitetaan kenttään jokin muu yksilöivä numerotunnus. Tunnisteen tulee säilyä samana koko tuensaajan elinkaaren ajan (tuensaajan ensimmäisestä rahoituspäätöksestä viimeiseen maksutapahtumaan saakka)

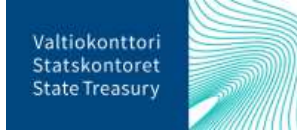

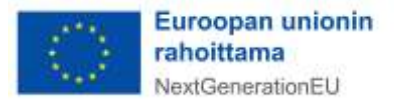

#### **2) tai 3)**

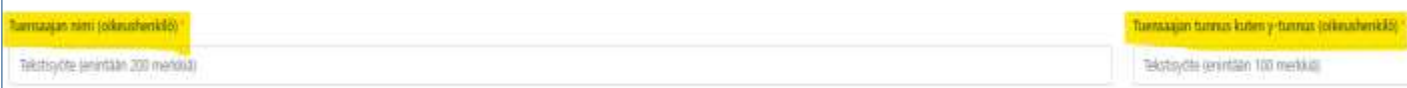

Kaikki tuensaajan yksilöivät tiedot ovat pakollisia. Lopuksi painetaan oikean yläkulman Tallenna-painiketta. Oikeaan yläkulmaan tulee ilmoitus, kun tiedot on tallennettu onnistuneesti.

Tukikohteen pääsivulla tallennettu tuensaaja näkyy Tuensaajat -taulukossa. Taulukosta näkyvät kaikki tukikohteeseen liitetyt tuensaajat. Tuensaajan tietoihin pääsee klikkaamalla taulukossa tuensaajan kohdalta Tuensaaja (nimi – yksilöivä tunniste) -sarakkeen tietokenttää.

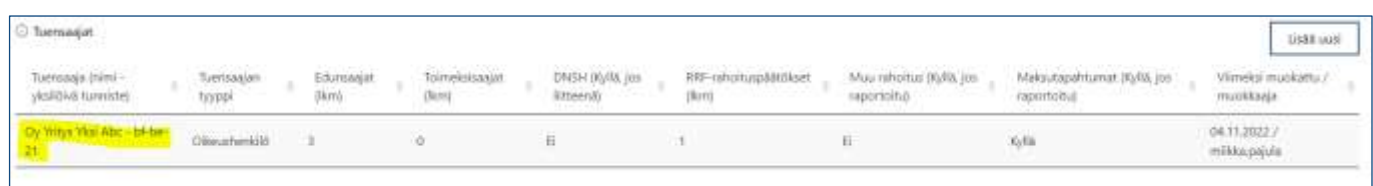

**Huom!** Tuensaajatietojen tallentamisen jälkeen ei voi enää muuttaa hakijan tai tuensaajan tyyppiä ja tuensaajan yksilöivää tunnusta. Mikäli ko. tietoihin pitää tehdä myöhemmin muutoksia, tulee koko tuensaaja poistaa tuensaajasivun ylälaidassa olevasta Poista-painikkeesta. Ennen tuensaajan poistamista tulee poistaa tuensaajasta raportoidut muut tiedot (tiedot tuensaajan tosiasiallisista omistajista ja edunsaajista sekä toimeksisaajatiedot, rahoitus- ja maksutiedot sekä liitetiedostot).

#### 6.3.1. Tuensaajan tosiasialliset omistajat ja edunsaajat

<span id="page-10-0"></span>Jos tuensaaja on yksityisoikeudellinen oikeushenkilö, tulee RRP-järjestelmässä raportoida tuensaajan tosiasialliset omistajat ja edunsaajat<sup>7</sup>. Tiedot ilmoitetaan raksittamalla tuensaajasivulla oleva valintaruutu "Tuensaajalla on tosiasiallisia omistajia ja edunsaajia".

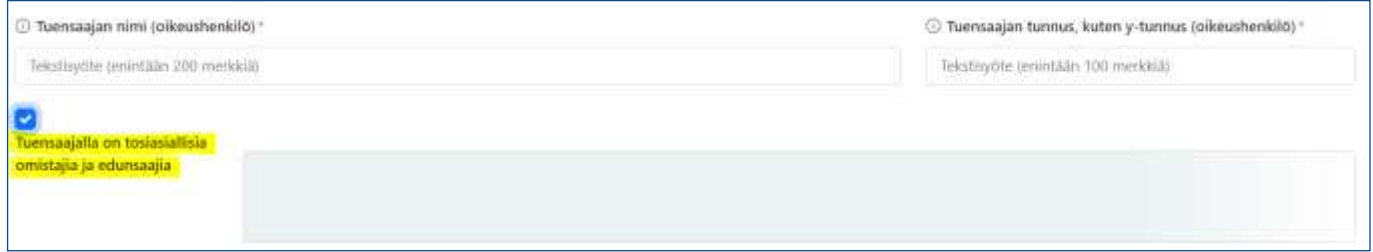

Valinnan jälkeen sivulle avautuu uusi osio tiedoille tuensaajan tosiasiallisista omistajista ja edunsaajista. Ennen kuin tietoja tosiallisista omistajista ja edunsaajista voi syöttää, sivulla olevat muutokset tulee tallentaa sivun oikeassa reunassa olevasta Tallenna-painikkeesta.

<sup>7</sup> Tuensaajan tosiasiallisilla omistajilla ja edunsaajilla tarkoitetaan yhtä tai useampaa luonnollista henkilöä, jonka omistuksessa tai määräysvallassa tuensaajana oleva yhteisö/oikeushenkilö (yritys, yhdistys, säätiö) on. Tarkempaa ohjeistusta on saatavilla Suomen elpymis- ja palautumissuunnitelman palvelusivustolla [Suomen elpymis-](https://www.valtiokonttori.fi/palvelut/muut-palvelut/suomen-elpymis-ja-palautumissuunnitelman-toimeenpano-ja-seuranta/#tuki-ja-ohjemateriaalit) ja palau[tumissuunnitelman toimeenpano ja seuranta -](https://www.valtiokonttori.fi/palvelut/muut-palvelut/suomen-elpymis-ja-palautumissuunnitelman-toimeenpano-ja-seuranta/#tuki-ja-ohjemateriaalit) Valtiokonttori.

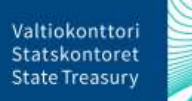

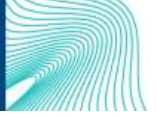

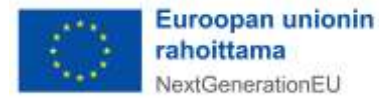

Tallentamisen jälkeen tosiasiallinen omistaja- ja edunsaajaosion oikeassa yläreunassa olevasta Lisää uusi -painikkeesta avautuu uuteen ikkunaan tietokenttä tietojen syöttämistä varten. Tosiasiallisesta omistajasta ja edunsaajasta syötetään nimitiedot sekä syntymäaika. Lisäksi syötetään tosiasiallinen omistajaja edunsaajaroolin aloituspäivämäärä<sup>8</sup> ja mahdollinen lopetuspäivämäärä. Pakolliset tiedot on merkitty punaisella tähdellä.<sup>9</sup>

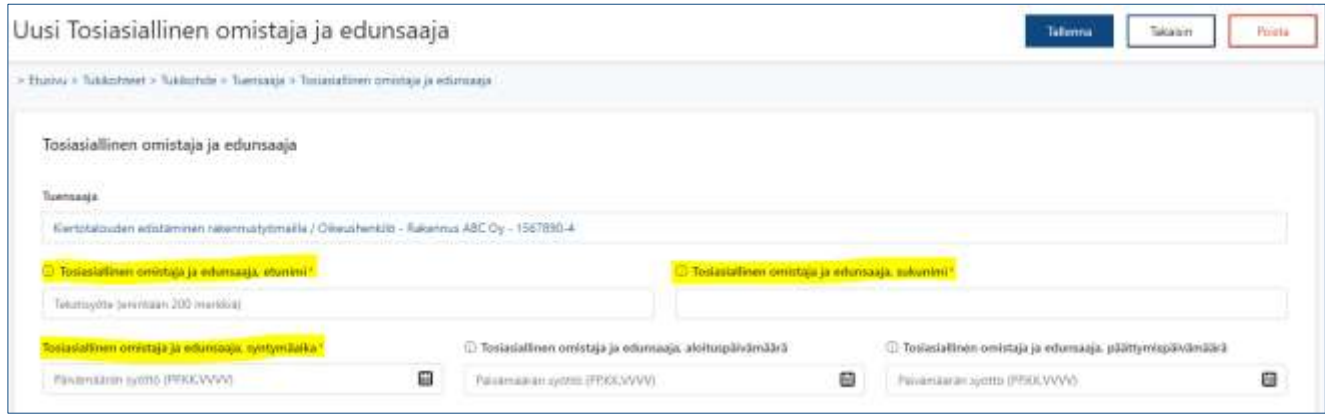

Lopuksi painetaan oikean yläkulman Tallenna-painiketta. Oikeaan yläkulmaan tulee ilmoitus, kun tiedot on tallennettu onnistuneesti.

Tuensaajasivulla tallennettu tosiasiallinen omistaja ja edunsaaja näkyy Tosiasialliset omistajat ja edunsaajat -taulukossa. Taulukosta näkyvät kaikki tuensaajaan liitetyt tosiasialliset omistajat ja edunsaajat.

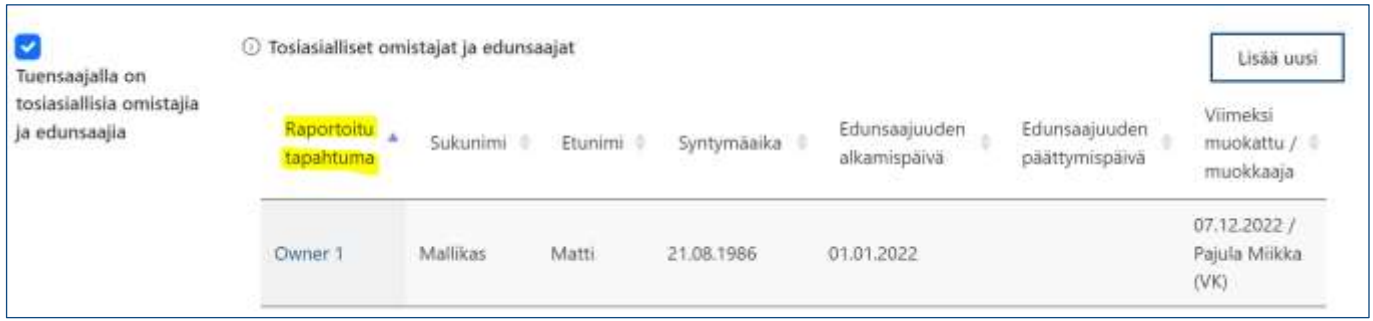

Mikäli tosiasiallinen omistaja ja edunsaaja -tiedoissa huomataan virheitä tai tiedot muuttuvat, ne voidaan korjata klikkaamalla taulukossa Raportoitu tapahtuma -sarakkeen tietokenttää. Syötetyt tiedot avautuvat muokattavaksi ja tarvittaessa ne voidaan poistaa kokonaan sivun ylälaidassa olevasta Poista-painikkeesta.

Uudet tosiasialliset omistajat ja edunsaajat lisätään aina uudelle, omalle tietokentälleen.

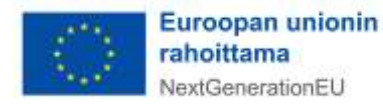

12 (39)

<sup>8</sup> Jos edunsaajaroolin aloituspäivämäärä ei ole tiedossa, voidaan tähän kenttään syöttää päivämääräksi esim. tukipäätöksen päivämäärä.

<sup>9</sup> Pakollisia tietoja ovat nimitiedot sekä syntymäaika

#### 6.3.2. Tuensaajan toimeksisaajatiedot

<span id="page-12-0"></span>Tuensaajan toimeksisaajatiedot tulee ilmoittaa**,** mikäli tuensaaja toimii hankintalain<sup>10</sup> mukaisena hankintayksikkönä. Toimeksisaajatiedot ilmoitetaan raksittamalla tuensaajasivulla oleva valintaruutu "Tuensaaja hankintayksikkö, jolla on toimeksisaajia". Valinnan jälkeen sivulle avautuu uusi osio tiedoille tuensaajan toimeksisaajista.

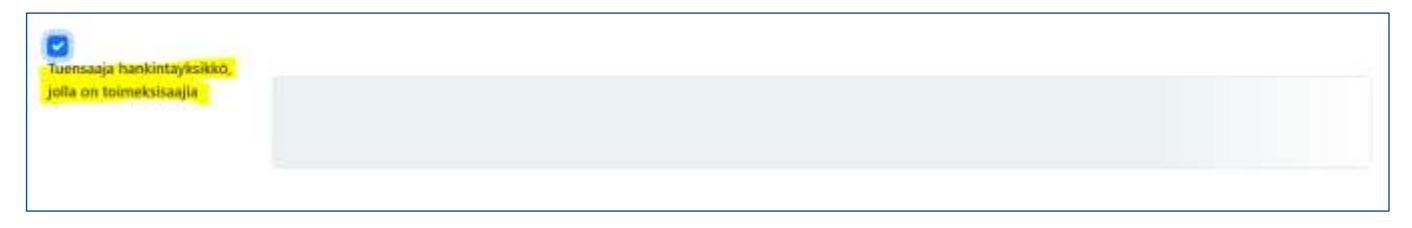

Ennen kuin tietoja tuensaajan toimeksisaajista voi syöttää, sivulla olevat muutokset tulee tallentaa sivun oikeassa reunassa olevasta Tallenna-painikkeesta.

Tallentamisen jälkeen toimeksisaajaosion oikeassa yläreunassa olevasta Lisää uusi -painikkeesta avautuu uuteen ikkunaan tietokenttä, johon syötetään toimeksisaajan yksilöivät tiedot. Täytetään oikeisiin tietokenttiin toimeksisaajan tunniste ja toimeksisaajan nimi. Lisäksi syötetään hankintapäätöksen asiatunnus. Kaikki toimeksisaajan yksilöivät tiedot ovat pakollisia.

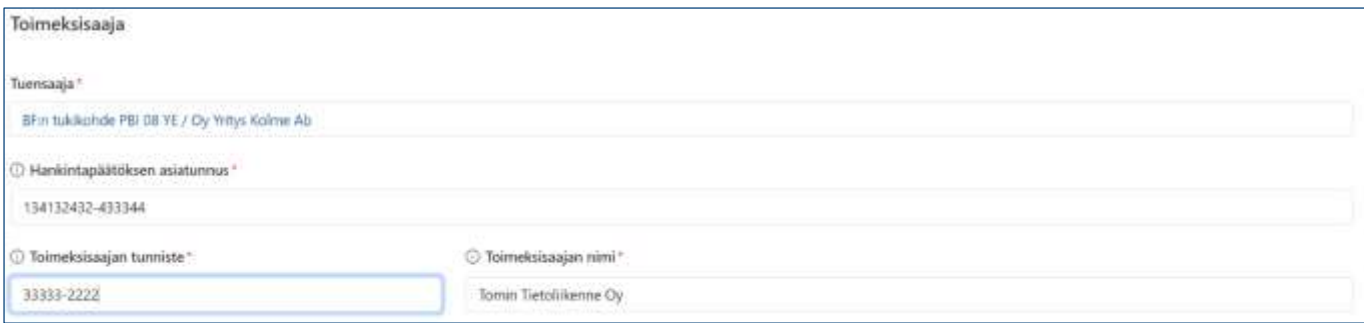

Lopuksi painetaan oikean yläkulman Tallenna-painiketta. Oikeaan yläkulmaan tulee ilmoitus, kun tiedot on tallennettu onnistuneesti.

Tuensaajasivulla tallennettu toimeksisaaja näkyy Toimeksisaajat-taulukossa. Taulukossa näkyvät kaikki tuensaajaan liitetyt toimeksisaajat. Uudet toimeksisaajat lisätään aina uudelle, omalle tietokentälleen.

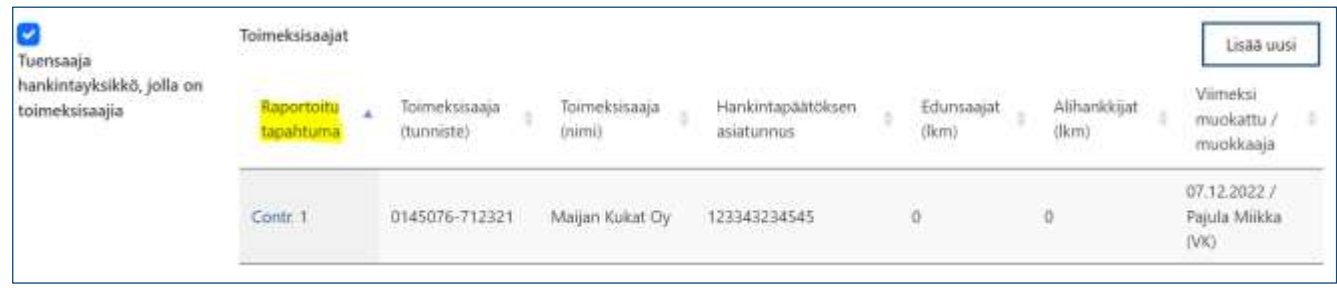

<sup>10</sup> [Laki julkisista hankinnoista ja käyttöoikeussopimuksista 1397/2016](https://www.finlex.fi/fi/laki/alkup/2016/20161397)

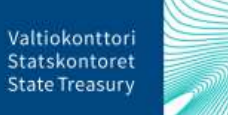

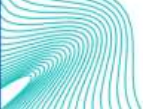

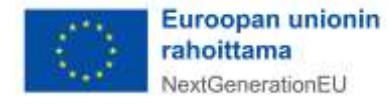

Mikäli toimeksisaajatiedoissa huomataan virheitä tai tiedot muuttuvat, ne voidaan korjata klikkaamalla taulukossa Raportoitu tapahtuma -sarakkeen tietokenttää. Syötetyt tiedot avautuvat muokattavaksi ja tarvittaessa ne voidaan poistaa kokonaan sivun ylälaidassa olevasta Poista-painikkeesta.

**Huom!** Ennen tietojen poistamista tulee poistaa toimeksisaajalle lisätyt tiedot tosiasiallisista omistajista ja edunsaajista sekä alihankkijatiedot.

#### 6.3.2.1. Toimeksisaajan tosiasialliset omistajat ja edunsaajat

Toimeksisaajan tosiasialliset omistajat ja edunsaajat ilmoitetaan raksittamalla toimeksisaajasivulla valintaruutu "Toimeksisaajalla on tosiasiallisia omistajia ja edunsaajia". Valinnan jälkeen sivulle avautuu uusi osio tiedoille toimeksisaajan tosiasiallisista omistajista ja edunsaajista.

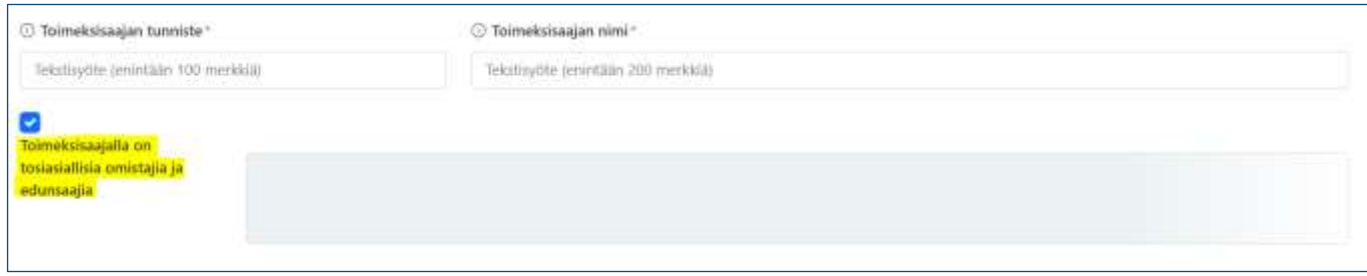

Ennen kuin tietoja toimeksisaajan tosiasiallisista omistajista ja edunsaajista voi syöttää Toimeksisaajasivulla olevat muutokset tulee tallentaa sivun oikeassa reunassa olevasta Tallenna-painikkeesta.

Tallentamisen jälkeen toimeksisaajan tosiasialliset omistajat ja edunsaajat -osion oikeassa yläreunassa olevasta Lisää uusi -painikkeesta avautuu uuteen ikkunaan tietokenttä tietojen syöttämistä varten. Täytetään oikeisiin tietokenttiin toimeksisaajan tosiasiallisten omistajien ja edunsaajien nimitiedot sekä syntymäaika. Lisäksi syötetään tosiasiallinen omistaja- ja edunsaajaroolin aloituspäivämäärä<sup>11</sup> ja mahdollinen päättymispäivämäärä. Pakolliset tiedot on merkitty punaisella tähdellä.<sup>12</sup>

<sup>12</sup> Pakollisia tietoja ovat nimitiedot sekä syntymäaika.

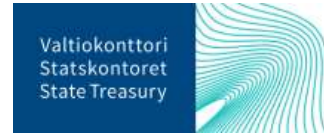

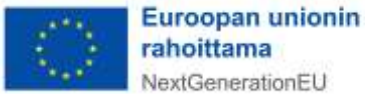

<sup>11</sup> Jos edunsaajaroolin aloituspäivämäärä ei ole tiedossa, voi tähän kenttään syöttää päivämääräksi esim. hankintapäätöksen päivämäärän.

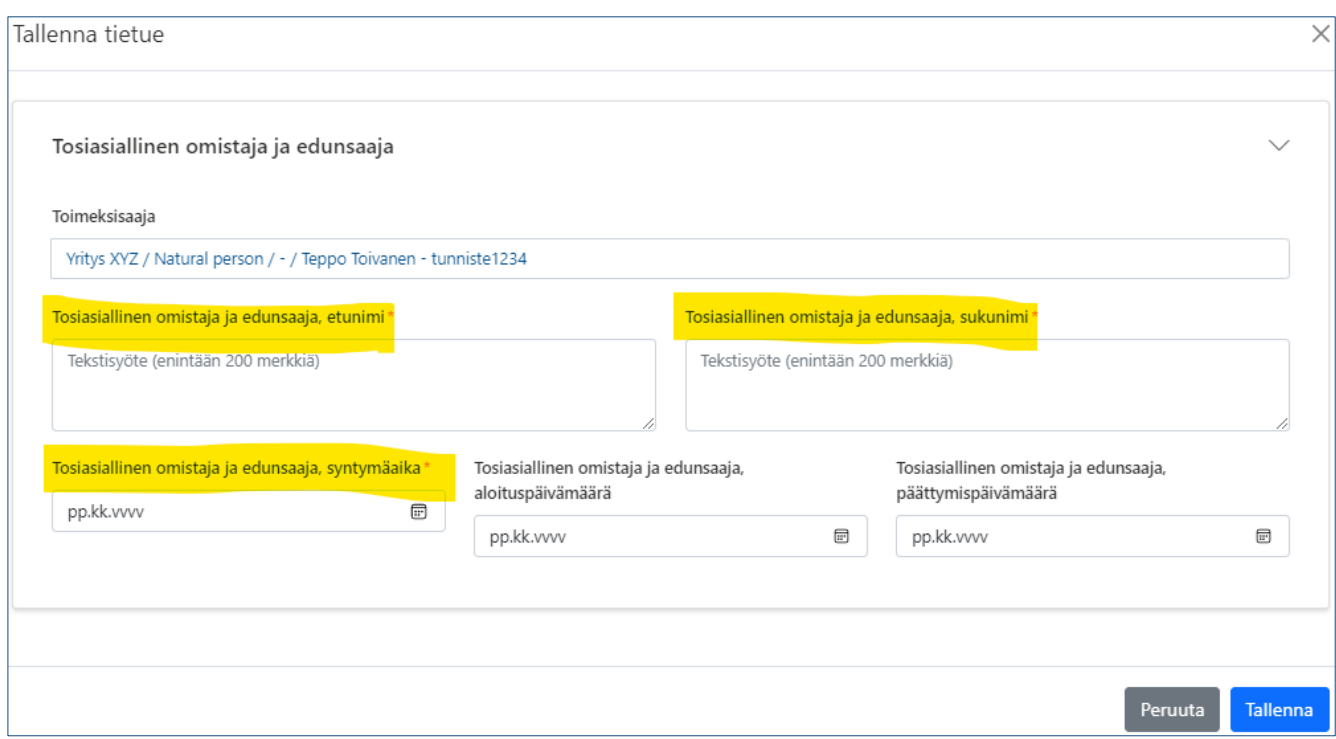

Lopuksi painetaan oikean yläkulman Tallenna-painiketta. Oikeaan yläkulmaan tulee ilmoitus, kun tiedot on tallennettu onnistuneesti.

Toimeksisaajasivulla tallennetut tiedot näkyvät tosiasialliset omistajat ja edunsaajat -taulukossa. Taulukossa näkyvät kaikki toimeksisaajaan liitetyt tosiasialliset omistajat ja edunsaajat.

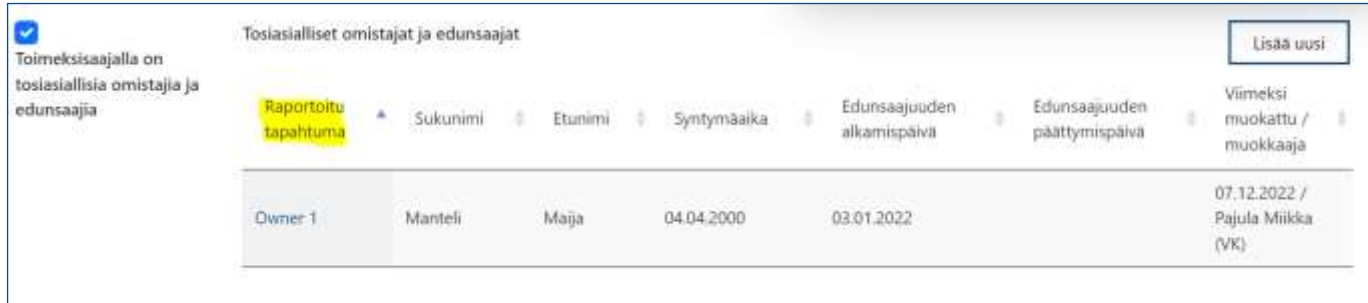

Mikäli toimeksisaajan tosiasiallisissa omistajissa ja edunsaajissa huomataan virheitä tai tiedot muuttuvat, ne voidaan korjata klikkaamalla taulukossa Raportoitu tapahtuma -sarakkeen tietokenttää. Syötetyt tiedot avautuvat muokattavaksi ja tarvittaessa ne voidaan poistaa kokonaan sivun ylälaidassa olevasta Poista-painikkeesta.

Uudet toimeksisaajan tosiasialliset omistajat ja edunsaajat lisätään aina uudelle, omalle tietokentälleen.

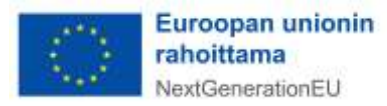

#### 6.3.2.2. Toimeksisaajan alihankkijat

Toimeksisaajan alihankkijat ilmoitetaan raksittamalla toimeksisaajasivulla näkyvä valintaruutu "Toimeksisaajalla on yksi tai useampi alihankkija". Valinnan jälkeen sivulle avautuu uusi osio tiedoille toimeksisaajan alihankkijoista.

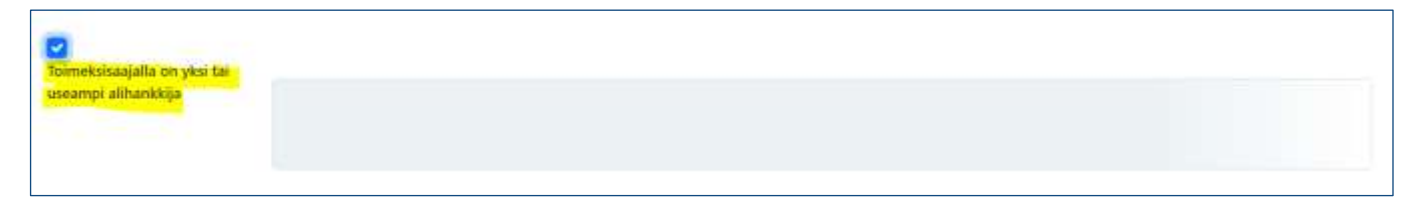

Ennen tietojen syöttämistä toimeksisaajan alihankkijoista toimeksisaajasivulla olevat muutokset tulee tallentaa sivun oikeassa reunassa olevasta Tallenna-painikkeesta.

Tallentamisen jälkeen toimeksisaajan alihankkijaosion oikeassa yläreunassa olevasta Lisää uusi -painikkeesta avautuu uuteen ikkunaan tietokenttä tietojen syöttämistä varten. Toimeksisaajan alihankkijoista raportoidaan alihankkijan tunniste (esim. y-tunnus) sekä alihankkijan nimi. Kaikki raportoitavat alihankkijatiedot ovat pakollisia.

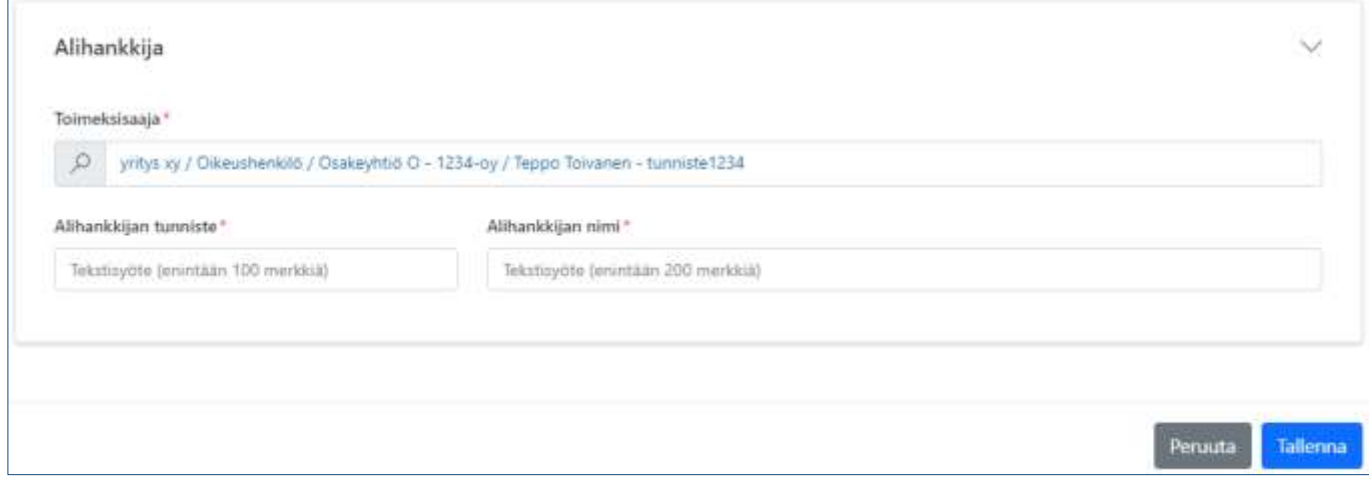

Lopuksi painetaan oikean yläkulman Tallenna-painiketta. Oikeaan yläkulmaan tulee ilmoitus, kun tiedot on tallennettu onnistuneesti.

Toimeksisaajasivulla tallennetut tiedot näkyvät Alihankkijat -taulukossa. Taulukossa näkyvät kaikki toimeksisaajaan liitetyt alihankkijat.

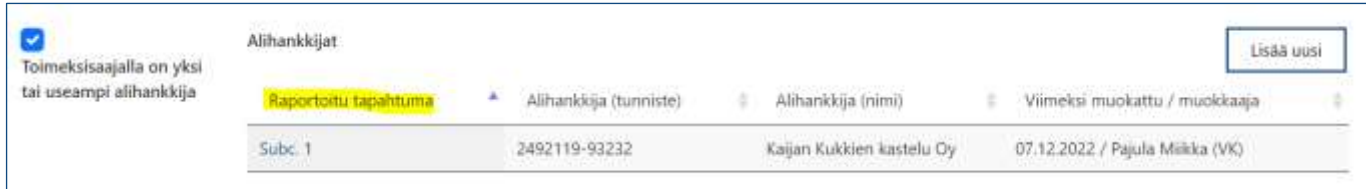

Mikäli toimeksisaajan alihankkijoissa huomataan virheitä tai alihankkijatiedot muuttuvat, ne voidaan korjata klikkaamalla taulukossa Raportoitu tapahtuma -sarakkeen tietokenttää. Syötetyt alihankkijatiedot

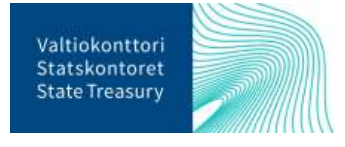

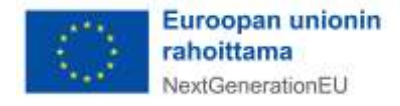

avautuvat muokattavaksi ja tarvittaessa ne voidaan poistaa kokonaan sivun ylälaidassa olevasta Poistapainikkeesta.

Uudet toimeksisaajan alihankkijat lisätään aina uudelle, omalle tietokentälleen.

#### 6.3.3. Tuensaajan rahoitustiedot

<span id="page-16-0"></span>Rahoitustietojen raportointi tehdään tuensaajan pääsivulla. Rahoitustiedot raportoidaan erikseen jokaisesta tukikohteen tuensaajasta.

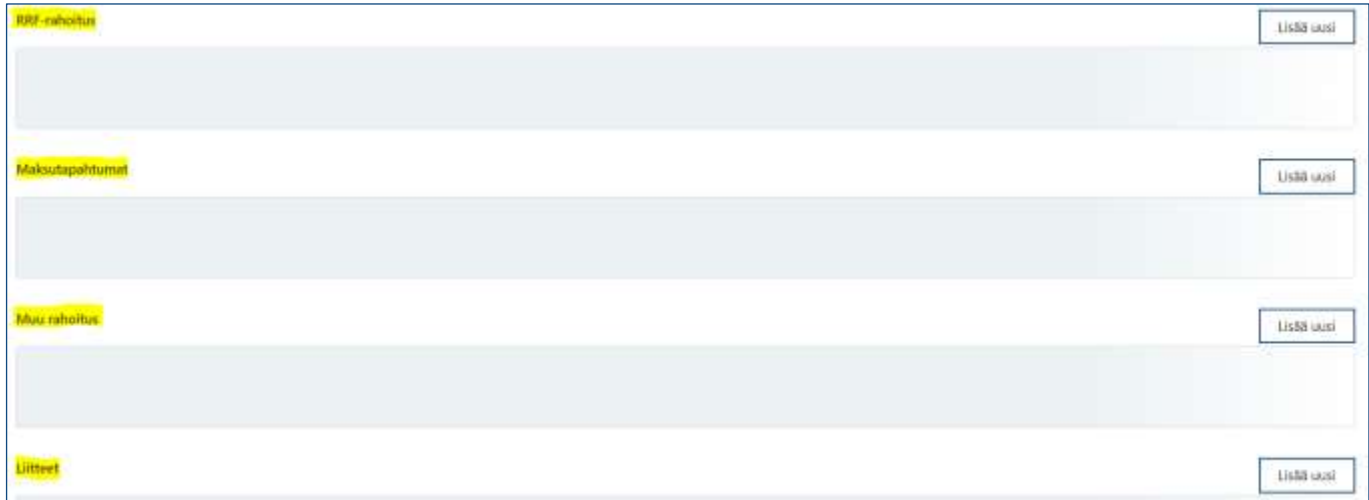

*RRF-rahoitusosioon* täydennetään tiedot tuensaajalle myönnetystä RRF-avustuksesta. Osion oikeassa reunassa olevasta Lisää uusi -painikkeesta avautuu uusi sivu, johon täytetään rahoituspäätöksen asiatunnus, RRF-tukipäätöksen päivämäärä, sekä RRF-avustuksen määrä euroissa. Tuensaajatiedot ovat tietokentässä automaattisesti edellisten tallennettujen tietokenttien perusteella (ks. ao. kuva). Kaikki RRF-rahoitusosion tiedot ovat pakollisia.

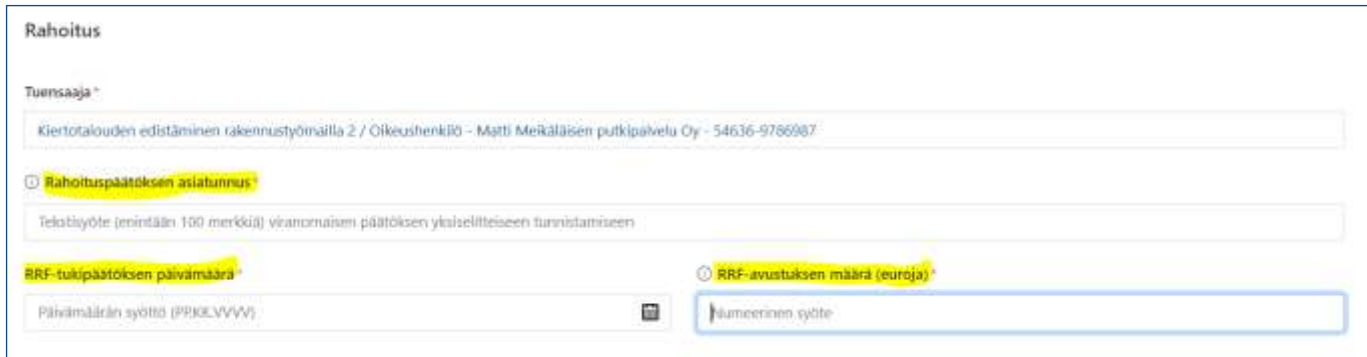

Tuensaajasivulla *Maksutapahtumat-osiossa* raportoidaan RRF-avustukseen liittyvät maksutapahtumat ja takaisinperinnät. Osion yläreunassa olevasta Lisää uusi -painikkeesta avautuu uusi sivu, johon syötetään maksutapahtuman tyyppi (maksu tai takaisinperintä), maksutapahtuman päivämäärä sekä maksutapahtuman kokonaissumma euroissa. Jos maksutapahtuman tyypiksi on valittu "takaisinperintä", ilmoitetaan lisäksi takaisinperintäpäätöksen asiatunnus. Kaikki maksutapahtumaan liittyvät tiedot ovat pakollisia. Kun tiedot on lisätty, painetaan "Tallenna".

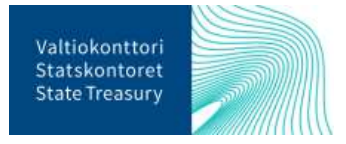

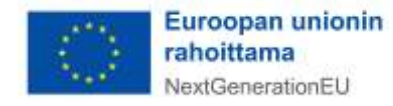

**Huom!** Maksutapahtuma- ja takaisinperintätietoja ei raportoida muusta EU-rahoituksesta tai kansallisesta julkisesta rahoituksesta tehdyistä maksuista.

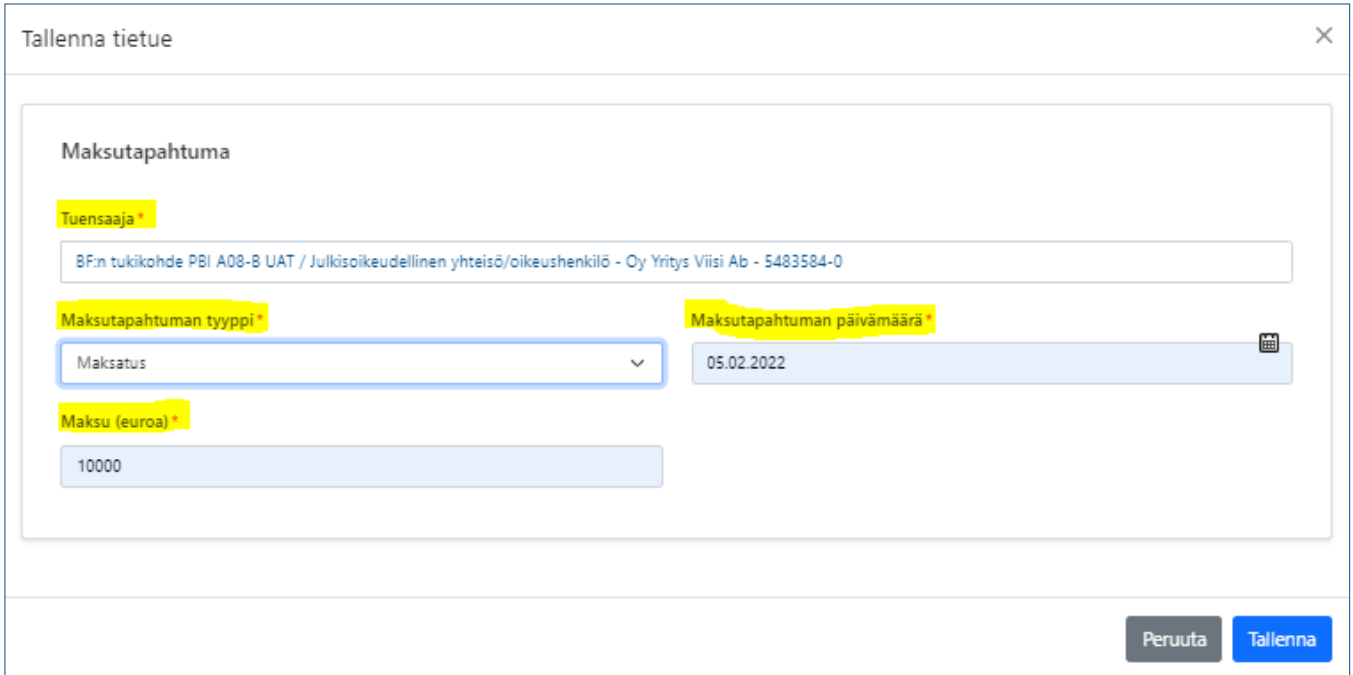

Tuensaajasivulla *Muu rahoitus -osiossa* raportoidaan tiedot tukikohteelle myönnetystä muusta kansallisesta ja/tai EU-rahoituksesta. Osion yläreunassa olevasta Lisää uusi -painikkeesta avautuu uusi sivu, johon täytetään EU-ohjelma, josta avustusta on myönnetty, myönnetyn EU-rahoituksen määrä, saadun EU-rahoituksen määrä, kuvaus muulla EU-rahoituksella tuetuista kustannuksista suomeksi ja englanniksi sekä haettu ja saatu kansallinen julkinen rahoitus. Jos muuta EU-rahoitusta tai muuta kansallista julkista rahoitusta ei ole, voi niihin liittyvät tietokentät jättää tyhjiksi.

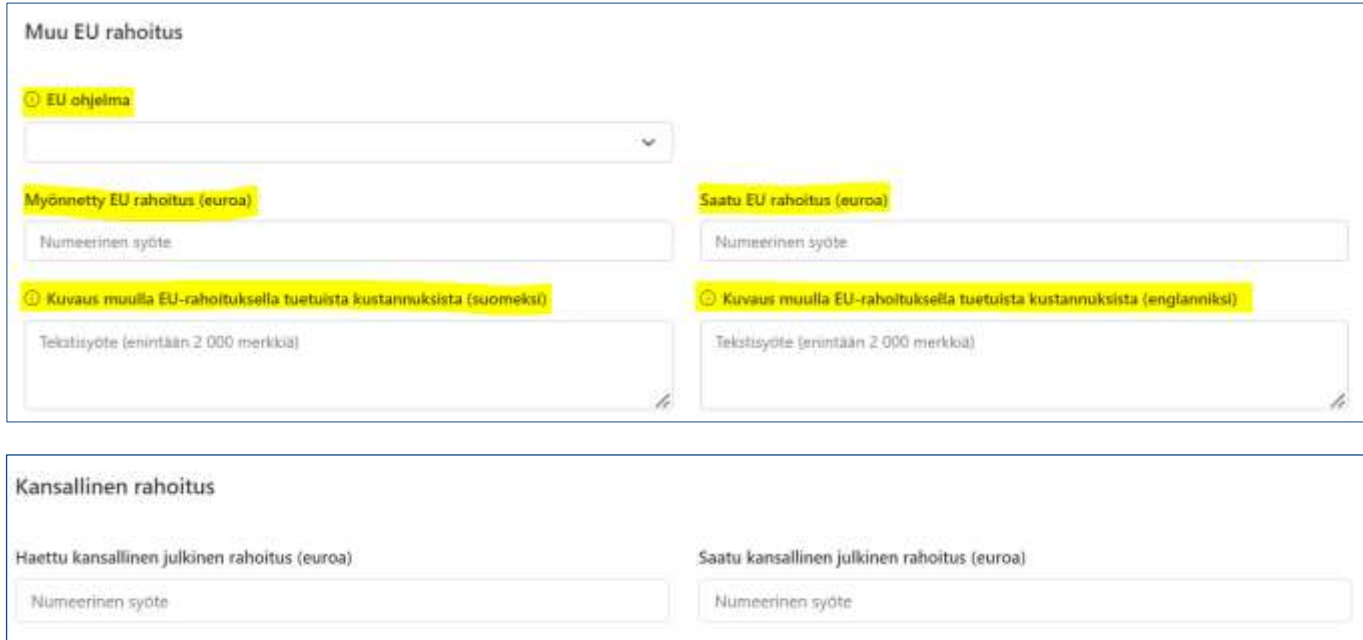

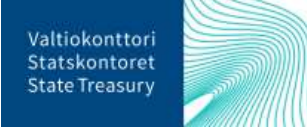

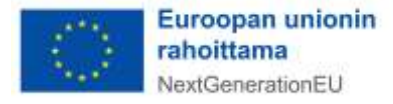

**Huom!** Jos myönnetty EU-rahoitus on ilmoitettu, on myös saatu EU-rahoitus ilmoitettava (jos sitä ei vielä ole saatu, niin lisätään kenttään 0). Samoin, jos haetun kansallinen julkisen rahoituksen määrä on ilmoitettu, ei tietokenttää saadusta kansallisesta julkisesta rahoituksesta voi jättää tyhjäksi (merkitään 0, jos rahoitusta ei vielä ole saatu).

Kun kaikki tiedot muusta rahoituksesta on lisätty, painetaan "Tallenna". Oikeaan yläkulmaan tulee ilmoitus, kun tiedot on tallennettu onnistuneesti. Jokainen tuensaajalle myönnetty rahoitus eri rahoittajataholta lisätään erikseen.

Kaikki tallennetut rahoitustiedot näkyvät tuensaajan pääsivulla olevissa taulukoissa.

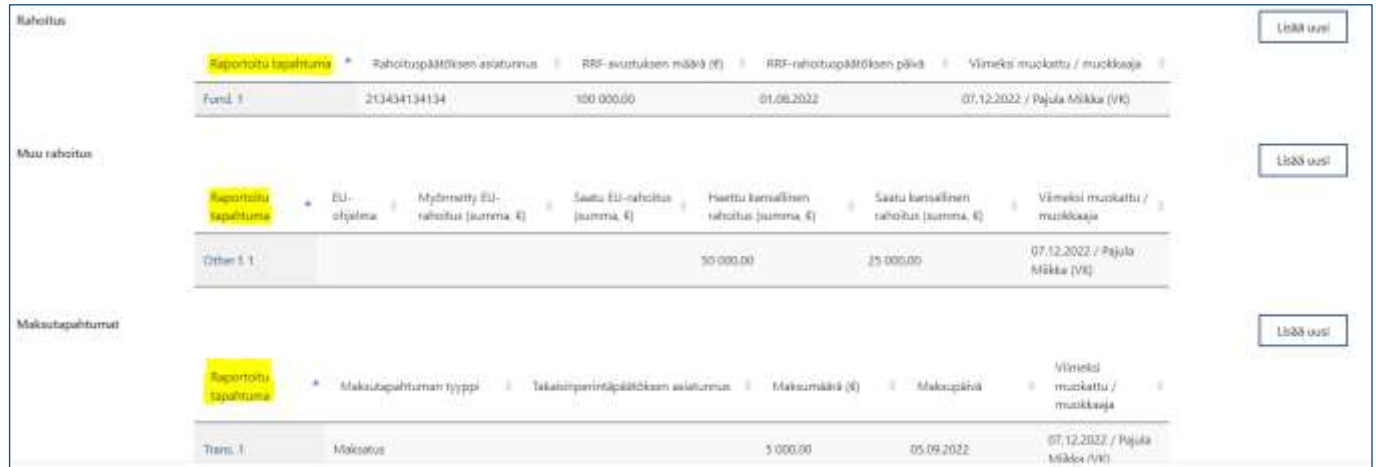

Mikäli rahoitustiedoissa huomataan virheitä tai tiedot muuttuvat, ne voidaan korjata klikkaamalla taulukossa Raportoitu tapahtuma -sarakkeen tietokenttää kyseisen rahoitustiedon kohdalla. Syötetyt rahoitus avautuvat muokattavaksi ja tarvittaessa ne voidaan poistaa kokonaan sivun ylälaidassa olevasta Poistapainikkeesta.

Uudet rahoitustiedot lisätään aina uudelle, omalle tietokentälleen.

### 6.3.4. Tuensaajasta raportoitavat liitetiedostot

<span id="page-18-0"></span>Tuensaajasta raportoitavat liitetiedot lisätään tuensaajasivulla olevassa Liitteet-osiossa. Osion yläreunassa olevasta Lisää uusi -painikkeesta avautuu lomake, johon syötetään liitteen asiatunnus, liitteen luontipäivämäärä sekä valitaan alasvetovalikosta liitteen tyyppi. Varsinainen liitetiedosto haetaan omalta tietokoneelta "Valitse tiedosto" -painikkeesta. Mikäli huomataan että valittu tiedosto on väärä, sen voi poistaa Roskakori-kuvakkeesta.

Kommentti-kentässä on mahdollista antaa lisätietoja liitteestä. Lisäksi merkitään raksilla, mikäli liitetiedot ovat henkilötietoa sisältäviä tai sisältävät salassa pidettäviä<sup>13</sup>. Pakolliset tiedot on merkitty punaisella tähdellä.<sup>14</sup>

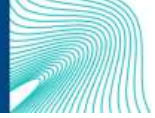

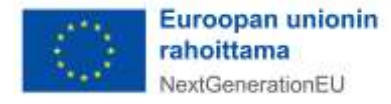

<sup>13</sup> Salassa pidettävillä tiedoilla tarkoitetaan lainsäädännössä salassa pidettäväksi määriteltyjä tietoja. Ethän tallenna järjestelmään I-IV-turvaluokiteltua tietoa.

<sup>14</sup> Pakollisia tietoja ovat liitteen asiatunnus ja liitteen tyyppi.

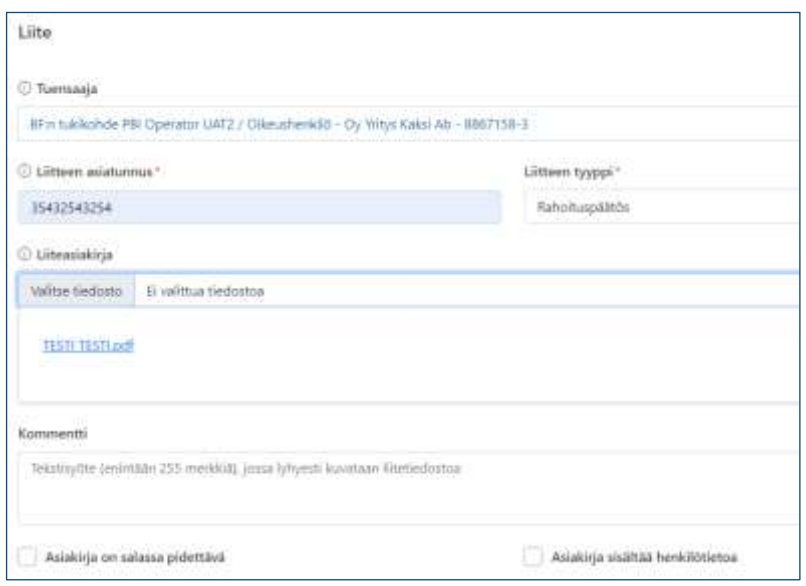

Esimerkkejä tuensaajan liitteistä:

- Rahoitushakemus ja -päätös
- Hankintapäätös ja -sopimus
- (Mahdollinen) RRF-tuen takaisinperintäpäätös
- (Mahdollinen) RRF-tuen maksatusaineisto
- DNSH-arvioinnit (tuensaajan DNSH-itsearviointi sekä tukiviranomaisen tekemä)

Kun kaikki tarvittavat<sup>15</sup> liitteet on lisätty tietokenttään, painetaan lomakkeen alareunasta "Tallenna". Tuensaajasivulla tallennettu liite näkyy Liitteet-taulukossa. Taulukossa näkyvät myös muut tuensaajalle lisätyt liitetiedostot.

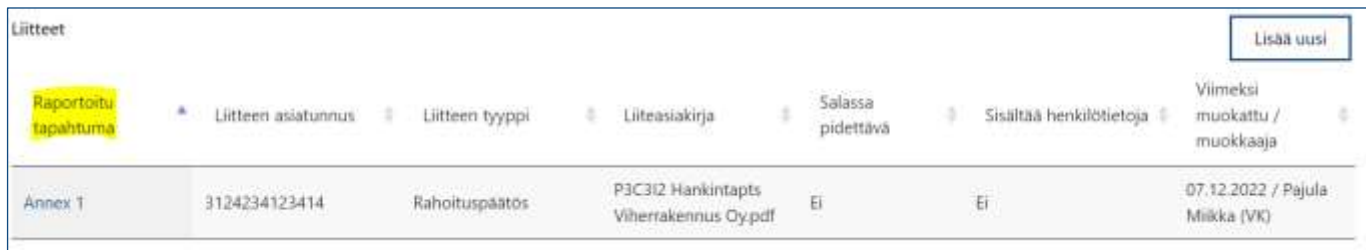

Mikäli liitteissä huomataan virheitä tai liitteen tiedot muuttuvat, ne voidaan korjata klikkaamalla taulukossa Raportoitu tapahtuma -sarakkeen tietokenttää. Liitteestä syötetyt tiedot avautuvat muokattavaksi ja tarvittaessa ne voidaan poistaa kokonaan sivun ylälaidassa olevasta Poista-painikkeesta.

Uudet liitteet lisätään aina uudelle, omalle tietokentälleen.

<sup>15</sup> Pakolliset liitteet on lueteltu Valtiokonttorin määräyksessä "Elpymis- [ja palautumistukivälineeseen liittyvien tuki](https://www.valtiokonttori.fi/maaraykset-ja-ohjeet/elpymis-ja-palautumistukivalineeseen-liittyvien-tukikohdetietojen-toimittaminen-valtiokonttorin-vastuulla-oleviin-keskitettyihin-seurannan-tietojarjestelmiin/)[kohdetietojen toimittaminen Valtiokonttorin vastuulla oleviin keskitettyihin seurannan tietojärjestelmiin"](https://www.valtiokonttori.fi/maaraykset-ja-ohjeet/elpymis-ja-palautumistukivalineeseen-liittyvien-tukikohdetietojen-toimittaminen-valtiokonttorin-vastuulla-oleviin-keskitettyihin-seurannan-tietojarjestelmiin/).

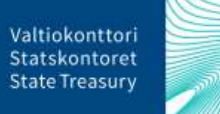

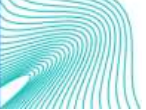

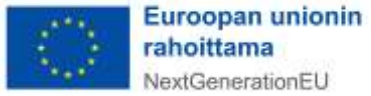

NextGenerationEU

### <span id="page-20-0"></span>6.4. Liitetiedoston lisääminen tukikohteelle

Tukikohteelle voi lisätä liitetiedoston tukikohteen etusivulla. Tukikohteelle lisättäviä liitteitä voivat olla esimerkiksi todenteet, jotka koskevat kaikkia tukikohteen tuensaajia. Tällaisia ovat mm. koko tukikohdetta koskeva DNSH-arviointi sekä konsortiohankkeiden yhteinen hankehakemus.

Ennen kuin liitetiedostoja on mahdollista lisätä, tulee syöttää tukikohteen pakolliset yksilöivät tiedot niille varattuihin tietokenttiin. Tietojen tallentamisen jälkeen tukikohteen yksilöivien tietojen alapuolelle tulee esille Liitteet-osio. Osion oikeassa yläreunassa olevasta Lisää uusi -kuvakkeesta avautuu lomake tietojen syöttämistä varten.

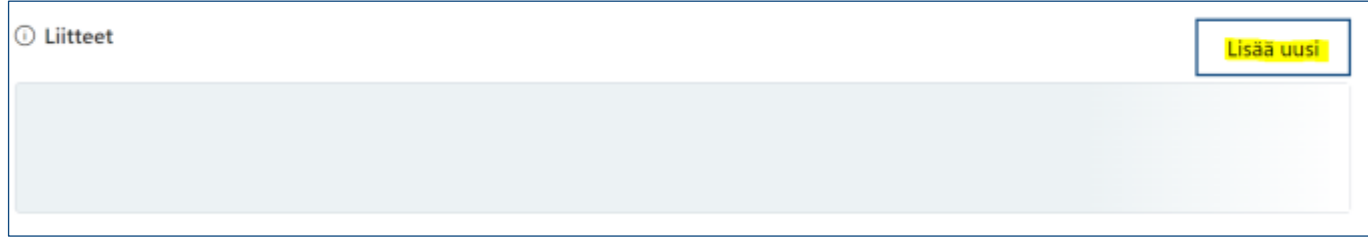

Avautuvaan lomakkeeseen syötetään liitteen asiatunnus (esim. diaarinumero) ja valitaan alasvetovalikosta liitteen tyyppi. Varsinainen liitetiedosto haetaan omalta tietokoneelta "Valitse tiedosto" -painikkeesta. Mikäli huomataan että valittu tiedosto on väärä, sen voi poistaa Roskakori-kuvakkeesta. Kommentti-tietokentässä on mahdollista antaa liitteestä lisätietoja.

Lisäksi valitaan raksilla, mikäli liitetiedot ovat henkilötietoa sisältäviä tai sisältävät salassa pidettäviä tietoja.<sup>16</sup> Pakolliset tiedot on merkitty punaisella tähdellä<sup>17</sup>.

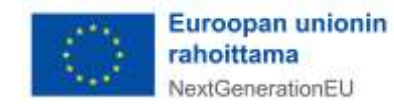

<sup>16</sup> Salassa pidettävillä tiedoilla tarkoitetaan lainsäädännössä salassa pidettäväksi määriteltyjä tietoja. Ethän tallenna järjestelmään I-IV-turvaluokiteltua tietoa.

<sup>17</sup> Pakollisia tietoja ovat liitteen asiatunnus sekä liitteen tyyppi.

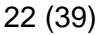

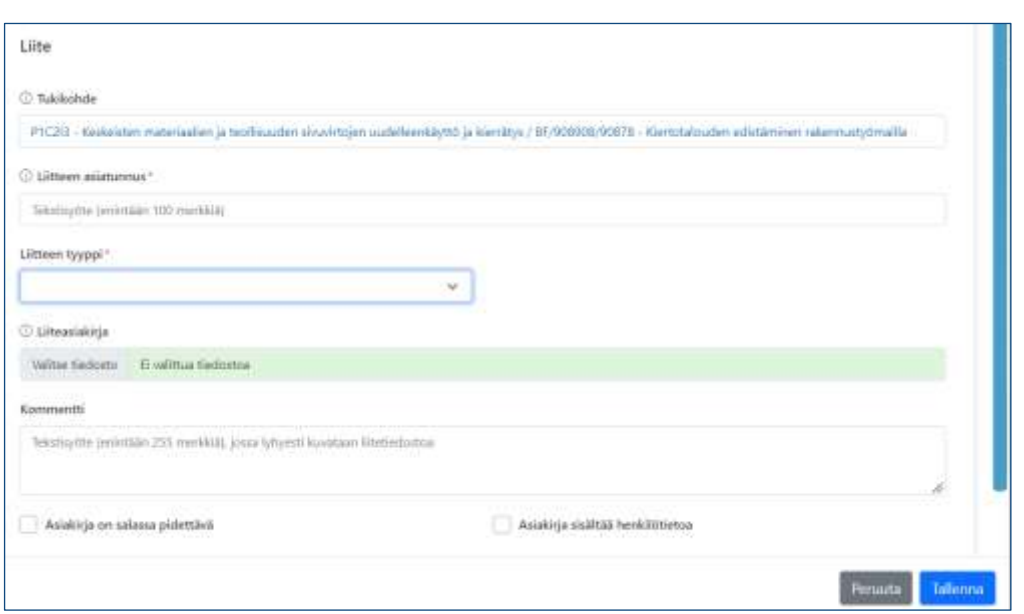

Kun kaikki liitteen tiedot on lisätty, painetaan lomakkeen alareunasta "Tallenna". Tukikohteen etusivulla tallennettu liite näkyy Liitteet-taulukossa. Taulukossa näkyvät myös muut koko tukikohteelle lisätyt liitetiedostot.

### <span id="page-21-0"></span>6.5. Tukikohteen poistaminen

Luodun tukikohteen tiedot voidaan poistaa tukikohdesivun ylälaidassa olevasta Poista-painikkeesta. Ennen tukikohteen poistamista tulee kuitenkin poistaa tukikohteelle raportoidut liite- ja tuensaajatiedot.

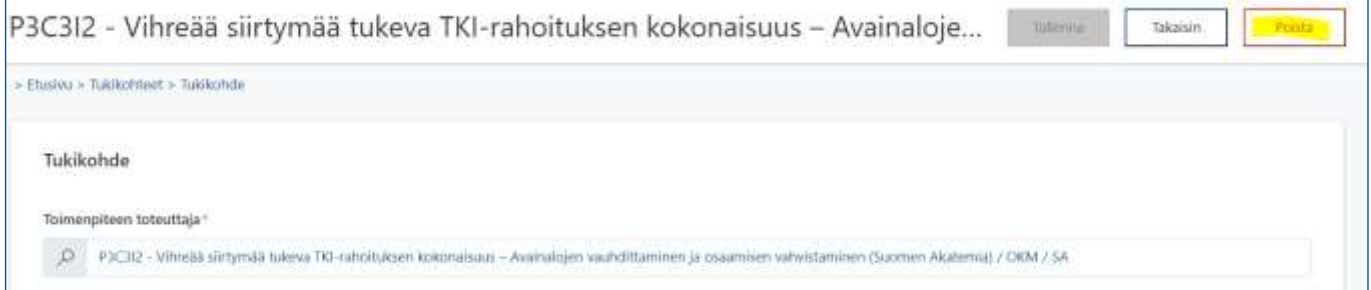

Tukikohteelle tallennetut tiedot voit tarkastaa tukikohdesivun alalaidassa olevista Liitteet- ja Tuensaajattaulukoista.

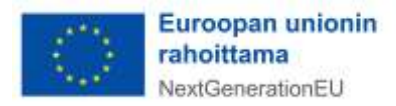

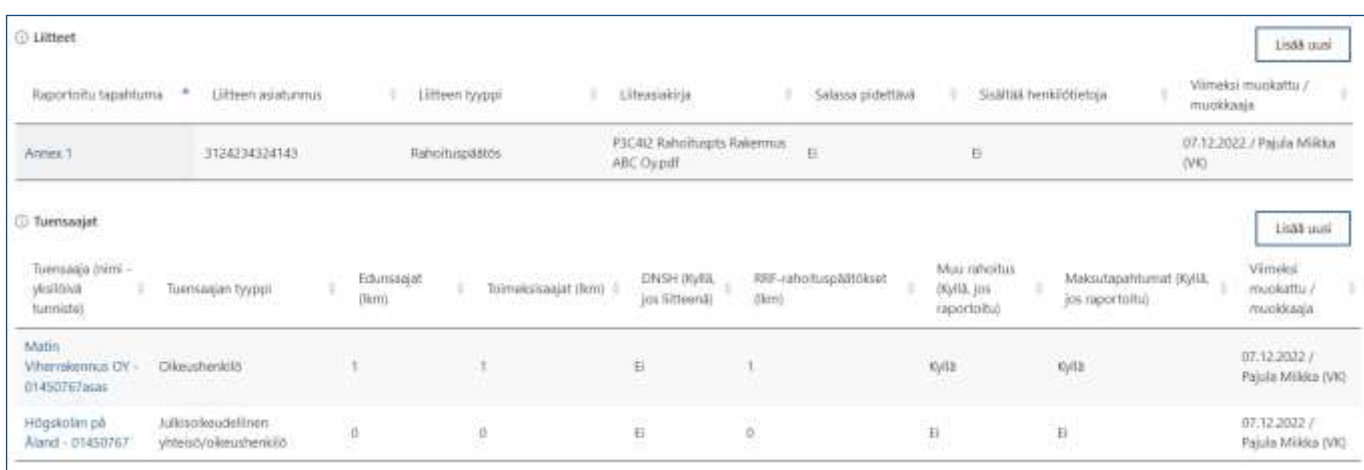

### <span id="page-22-0"></span>7. Raportointi toimenpiteiden tavoitteista ja välitavoitteista

Huhtikuussa ja syys-lokakuussa RRP-järjestelmässä alkaa toimenpiteiden tavoitteiden ja välitavoitteiden raportointi. Raportoinnin tarkoitus on seurata Suomen RRP-suunnitelmalle asetettujen tavoitteiden ja välitavoitteiden etenemistä.

Valtiokonttori avaa jokaisen raportointijakson ja sille kuuluvien tavoitteiden ja välitavoitteiden raportoinnin lähettämällä siitä sähköpostitse tiedon tukiviranomaisille. Ministeriöiden/tukiviranomaisten raportointi käynnistyy noin neljä viikkoa ennen komission raportoinnille asettamia määräpäiviä 30.4. ja 15.10. ja sulkeutuu noin kaksi viikko ennen komission määräpäivää. Kullakin raportointijaksolla ilmoitetaan tiedot ennen raportointijaksoa valmistuneiksi määritettyjen ja seuraavan 12 kuukauden ajanjaksolla valmistuvien tavoitteiden ja välitavoitteiden osalta.

RRP-järjestelmässä raportointi tehdään järjestelmän etusivulta löytyvässä "Toimenpidetavoitteiden tilannekatsaus " -osiossa. Klikkaamalla osiossa Raportoi-painiketta aukeaa näkymä, jossa on listattu organisaatiokohtaisesti kaikki raportoinnissa mukana olevat tavoitteet ja välitavoitteet. Toimenpiteen tavoitteen etenemistietoja pääsee lisäämään listassa olevaa tavoitetta napauttamalla.

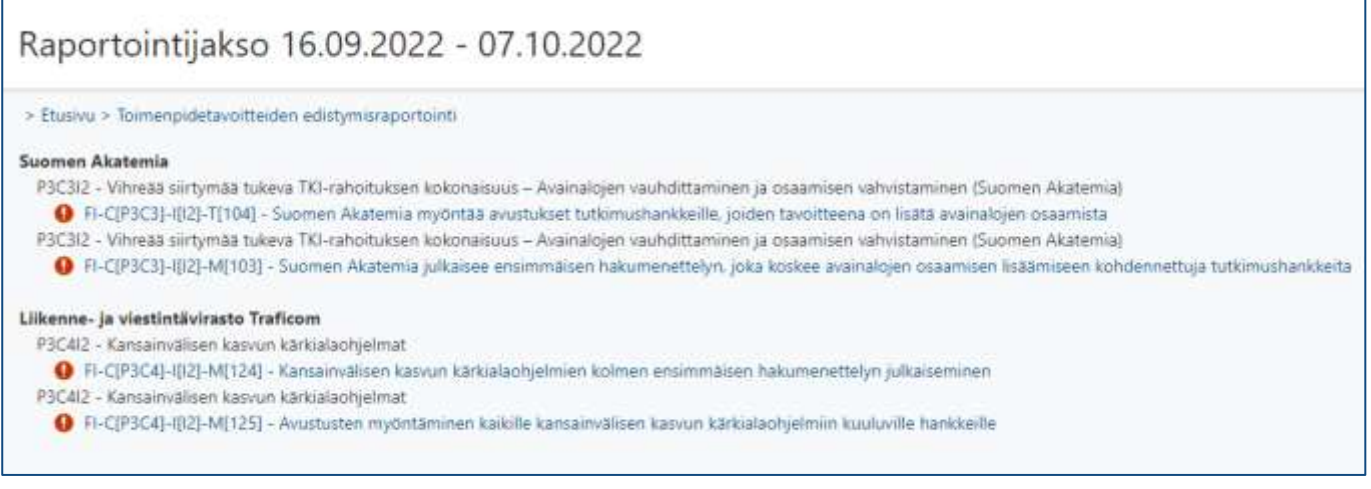

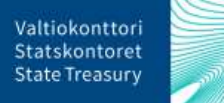

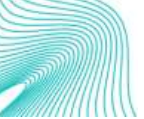

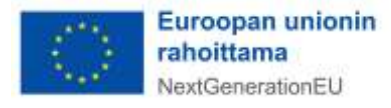

Uusi sivu aukeaa valitulle toimenpidetavoitteen edistymistilatiedolle. Sivun yläosassa näkyy raportointijakson tiedot, tavoitteen tiedot sekä aiemmin EU:lle raportoidut tiedot, mikäli niitä on. Välitavoitteiden ja tavoitteiden osalta tukiviranomaisen tulee täyttää sivun alaosaan seuraavat tiedot:

- tavoitteiden ja välitavoitteiden edistymistila
- lyhyt perustelu valitulle edistymistilalle
- tavoitteiden nykyarvo tai välitavoitteiden tilatieto
- valmistumispäivämäärä (vain Completed-edistymistila, ks. ohjeistus alla)
- arvioitu valmistumispäivämäärä (vain Not completed, On track ja Delayed -edistymistilat, ks. ohjeistus alla)
- todenteet ja niiden tiivistelmät (vain Completed -edistymistila, ks. ohjeistus alla)

Edistymistila-kohdassa kullekin tavoitteelle/välitavoitteelle valitaan oikea edistymistila. Ennen raportointijakson alkamista valmistuviksi määritettyjen tavoitteiden ja välitavoitteiden edistymistilaksi ilmoitetaan vain joko "Completed" tai "Not completed". Puolestaan raportointijakson alkamisesta seuraavan 12 kuukauden ajanjaksolla valmistuvien tavoitteiden ja välitavoitteiden edistymistilaksi valitaan joko "On track", "Delayed" tai "Completed".

Toimenpiteiden tavoitteita raportoidaan määrällisillä mittareilla, joiden mittayksiköitä ovat prosentti, hehtaari, kilometri ja lukumäärä. Toimenpiteiden välitavoitteita raportoidaan puolestaan laadullisilla mittareilla (esim. lain voimaantulon osoittava säännös). Kaikista määrällisistä tavoitteista tulee syöttää toteuma-arvo "Tavoitteen nykyarvo" -kenttään ja laadullisista välitavoitteista tilatieto "Välitavoitteen tilatietokuvaus" -kenttään. Kaikki edistymistilat tulee perustella lyhyesti sekä suomeksi että englanniksi. Kentissä on maksimimerkkimäärä, jota ei voi ylittää.

Completed-edistymistilaan merkityistä tavoitteista ja välitavoitteista tulee lisäksi ilmoittaa valmistumispäivämäärä. On track-, Delayed- ja Not Completed-edistymistilassa oleville tavoitteille merkitään puolestaan arvioitu valmistumispäivämäärä. Tavoitteista ja välitavoitteista raportoidaan aina niiden ajankohtaisin tilanne raportointihetkellä.

**Huom!** Mikäli tavoitteen määrällinen arvo ei ole toteutunut, ilmoitetaan sen osalta tiedoksi 0. Mikäli määrällinen arvo on toteutunut osittain, ilmoitetaan siitä raportointihetkellä tiedossa oleva arvo. Kun määrällinen arvo on toteutunut kokonaan, ilmoitetaan toteutunut arvo ja edistymistilaksi merkitään Completed.

Jos puolestaan toimenpiteen tavoitteelle raportoidaan edistymistilaksi "On track", tulee tavoitteelle ilmoittaa sama arvioitu valmistumispäivämäärä kuin on aiemmin ilmoitettu komissiolle. Komissiolle aiemmin ilmoitetun päivämäärän voi tarkastaa EU:lle raportoidut tiedot -kohdasta, joka löytyy toimenpiteiden tavoitteiden ja välitavoitteiden raportointisivulta tietojen syöttökenttien yläpuolelta.

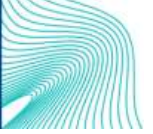

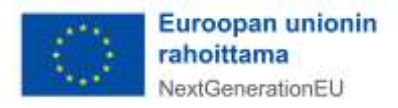

Edistymistila

On track

#### EU:lle raportoidut tiedot

#### Valmistumispäivämäärä 30.06.2022

#### **Nykvinen tilanne**

Purchase and conversion subsidies: Act on purchase and conversion subsidies for low-emission vehicles entered into force January 1st 2022. Two calls by BF has been published. Call for applications in the Water Management Growth and Internationalization program published on February 8th 2022.

Tavoitteen/välitavoitte Purchase and conversio According to the Act, ap January 1st 2022.Purcha used.Two calls by BF has on February 8th 2022. L ohielman-hankkeille

### <span id="page-24-0"></span>7.1. Toimenpiteiden tavoitetietojen merkitseminen valmiiksi, täydentäminen ja hyväksyminen

Tukiviranomaisen tulee merkitä tavoitteeseen/välitavoitteeseen raportoidut tiedot valmiiksi, jotta toimenpiteen vastuuministeriö voi hyväksyä tiedot. Toimenpiteen vastuuministeriön tulee puolestaan hyväksyä tukiviranomaisen välitavoitteesta ja tavoitteesta syöttämät tiedot järjestelmässä ennen kuin tiedot lähtevät Valtiokonttorille. Tietojen hyväksyntään ja raportointiin tarvittavat käyttöoikeudet on jo valmiiksi myönnetty asianosaisille henkilöille.

Kun tukiviranomainen on syöttänyt raportoitavasta tavoitteesta/välitavoitteesta tarvittavat tiedot, ne tallennetaan ja merkitään valmiiksi tavoitteen raportointisivun ylälaidassa olevasta Valmis-painikkeesta. Tämän jälkeen järjestelmästä tulee viesti, jossa pyydetään vielä vahvistamaan, että tiedot ovat valmiit. Painamalla viestin OK-näppäintä tiedot lukittuvat ja siirtyvät toimenpiteen vastuuministeriölle hyväksyttäväksi.

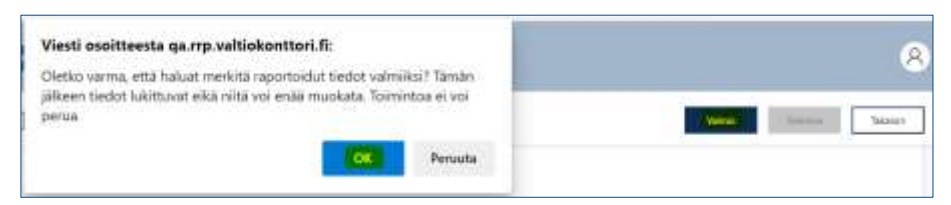

Vastuuministeriön edustajalle on hyvä vielä sähköpostitse ilmoittaa tietojen merkitsemisestä valmiiksi, koska siitä ei vielä lähde järjestelmästä erillistä viestiä (automaattisten viestien lähettäminen järjestelmästä kehitetään myöhemmin). 18

Toimenpiteen vastuuministeriön edustaja näkee hyväksyntää odottavien tavoitteiden lukumäärän järjestelmän etusivulta Toimenpiteiden tavoitteiden tilannekatsaus -raportointiosiosta. Näkymästä voi myös tarkastaa, kuinka monta tavoitetta/välitavoitetta ei ole vielä valmiina hyväksyttäväksi ja kuinka monta tavoitetta/välitavoitetta on jo hyväksytty.

<sup>18</sup> Tarvittaessa toimenpiteestä raportoivan tukiviranomaisen yhteystiedot saa Valtiokonttorista osoitteesta [rrp@val](mailto:rrp@valtiokonttori.fi)[tiokonttori.fi](mailto:rrp@valtiokonttori.fi)

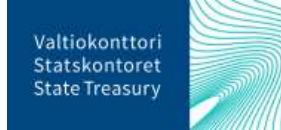

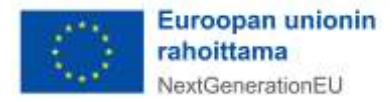

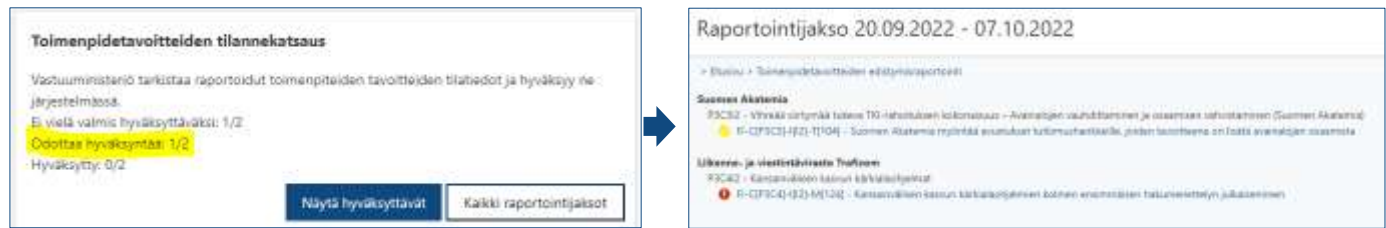

Näytä hyväksyttävät -painikkeesta aukeaa sivu, jossa näkyy kaikki toimenpiteestä raportoitavat tavoitteet. Hyväksyntää odottavien tavoitteiden edessä on keltainen merkki. Punainen merkki puolestaan ilmoittaa, ettei tavoitteen tietoja ole vielä toimitettu hyväksyttäväksi. Valitsemalla listasta hyväksyttävän tavoitteen aukeaa sivu, josta näkee tavoitteelle raportoidut tiedot.

Tarvittaessa vastuuministeriön edustaja voi lähettää toimenpiteestä raportoidut tiedot tukiviranomaiselle täydennettäväksi painamalla sivun ylälaidasta Avaa-painiketta. Tämän jälkeen tukiviranomaisen on mahdollista täydentää tietoja omassa näkymässään. Vastuuministeriön edustajan on hyvä ilmoittaa tukiviranomaiselle sähköpostitse tietojen avaamisesta sekä niihin tarvittavat täydennykset. Järjestelmästä ei vielä lähde automaattisesti erillistä viestiä tukiviranomaiselle (toiminnallisuus kehitetään järjestelmään myöhemmin).<sup>19</sup>

Kun toimenpiteestä raportoidut tiedot ovat kunnossa, vastuuministeriön edustaja hyväksyy ne sivun ylälaidassa olevasta Hyväksy-painikkeesta. Tämän jälkeen järjestelmästä tulee viesti, jossa pyydetään vielä vahvistamaan tietojen hyväksyntä. Painamalla viestin OK-näppäintä tiedot lukittuvat ja siirtyvät Valtiokonttorille.

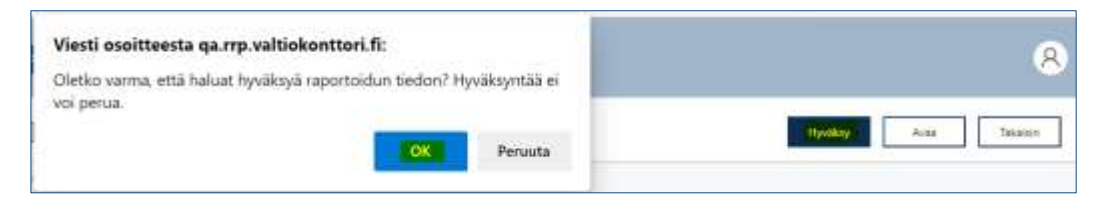

Edellisellä sivulla olevassa listassa raportoitavista tavoitteista hyväksytyn tavoitteen edessä oleva merkki on muuttunut vihreäksi. Tämän jälkeen voit tarvittessa käsitellä muut hyväksyntää odottavat tavoitteet tai palata järjestelmän etusivulle.

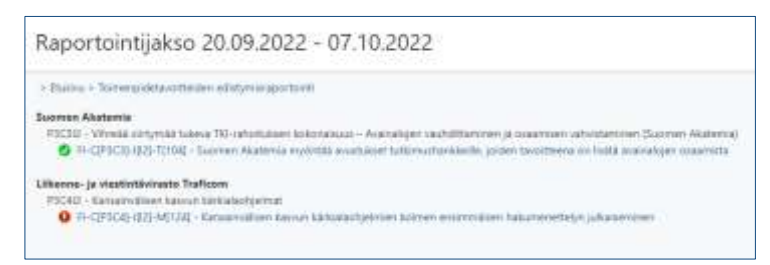

Jos hyväksyttyihin tavoitetietoihin tarvitsee vielä tehdä muutoksia, ole yhteydessä Valtiokonttoriin osoitteeseen [rrp@valtiokonttori.fi.](mailto:rrp@valtiokonttori.fi)

<sup>19</sup> Tarvittaessa toimenpiteestä raportoivan tukiviranomaisen yhteystiedot saa Valtiokonttorista osoitteesta [rrp@val](mailto:rrp@valtiokonttori.fi)[tiokonttori.fi](mailto:rrp@valtiokonttori.fi)

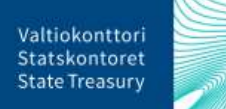

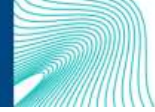

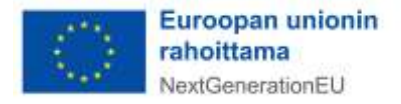

#### <span id="page-26-0"></span>7.2. Todenneasiakirjojen lisääminen toimenpiteiden tavoitteelle ja välitavoitteelle

Huom! Todenneasiakirjoja toimenpiteiden tavoitteille ja välitavoitteille ei ole tällä hetkellä mahdollista lisätä järjestelmään. Lisääminen tehdään mahdolliseksi sen jälkeen, kun Suomen ja komission väliset operatiiviset järjestelyt ovat valmiit.

Completed-edistymistilaan valituista tavoitteista ja välitavoitteista tulee lisätä järjestelmään Suomen ja komission välisessä operatiivisessa järjestelyssä määritetyt suomen- tai englanninkieliset todenneasiakirjat. Huomaa, että todenteita on mahdollista lisätä myös varsinaisen raportointikauden ulkopuolella. Todenneasiakirjat lisätään menemällä järjestelmän etusivulla Toimenpidetavoitteiden todenteet raportointiosioon ja klikkaamalla Lisää uusi todenne -painiketta.

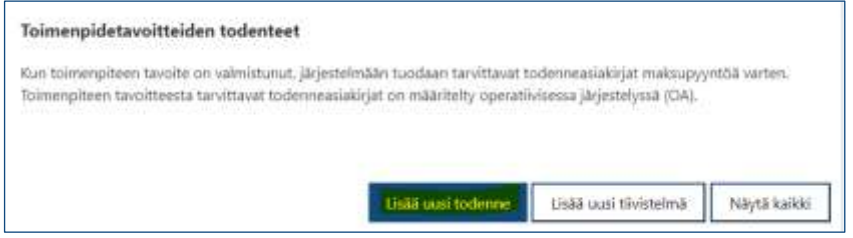

Tämän jälkeen klikataan Toimenpiteen toteuttaja -kohdassa suurennuslasikuvaketta ja valitaan aukeavasta listasta toimenpiteen tavoite, jolle todenneasiakirja halutaan lisätä.

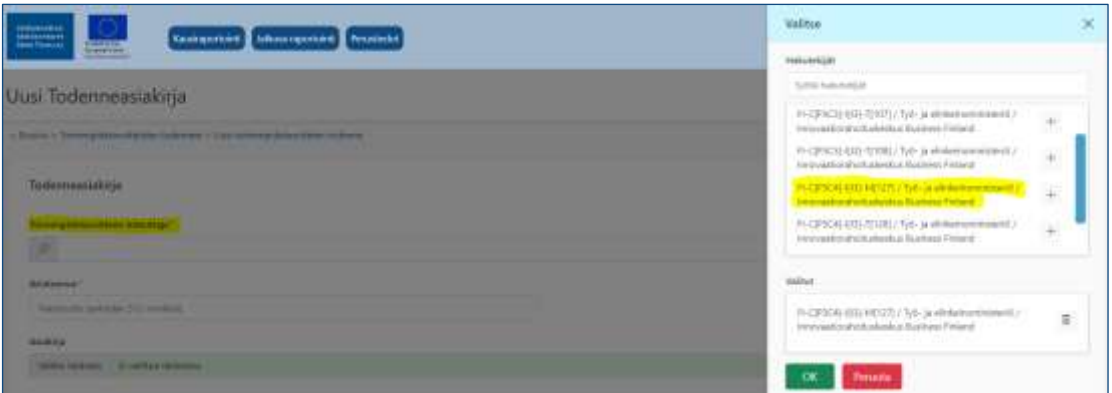

Toimenpiteen tavoitteen todenneasiakirjoista syötetään lisäksi todenneasiakirjan asiatunnus (diaarinumero). Varsinainen liitetiedosto haetaan omalta tietokoneelta "Valitse tiedosto" -painikkeesta. Mikäli huomataan, että valittu tiedosto on väärä, sen voi poistaa Roskakori-kuvakkeesta. Kommentti-kentässä on mahdollista antaa todenneasiakirjasta lisätietoja.

Lisäksi valitaan raksilla, mikäli todenneasiakirjat ovat henkilötietoa sisältäviä tai sisältävät salassa pidettäviä tietoja.<sup>20</sup> Pakolliset tiedot on merkitty punaisella tähdellä.<sup>21</sup>

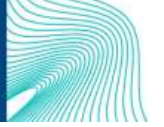

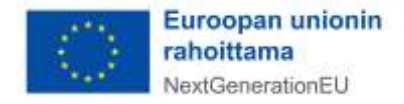

<sup>20</sup> Salassa pidettävällä aineistolla tarkoitetaan lainsäädännössä salassa pidettäväksi määriteltyjä tietoja. Ethän tallenna järjestelmään I-IV-turvaluokiteltua tietoa.

 $21$  Pakollisia tietoja ovat toimenpidetavoitteen toteuttaja ja todenneasiakirjan asiatunnus.

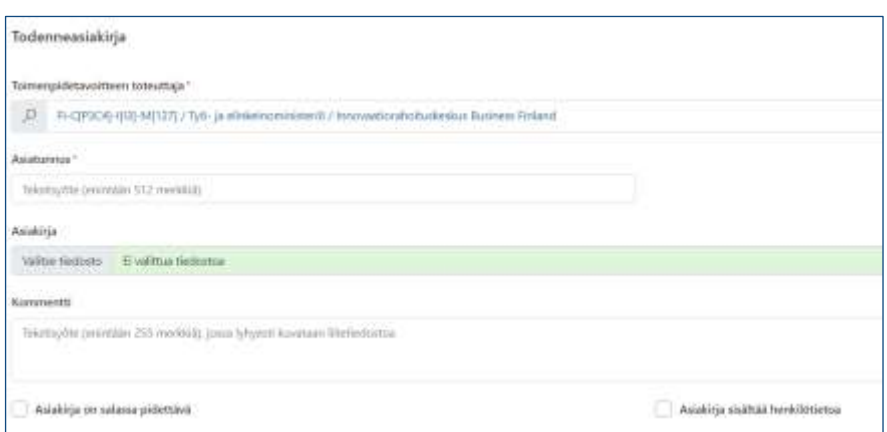

## <span id="page-27-0"></span>8. Raportointi yhteisistä indikaattoreista

Yhteisten indikaattoreiden avulla seurataan ja arvioidaan RRP-suunnitelman yleistä tuloksellisuutta sekä yleisten ja erityisten tavoitteiden saavuttamista. Kaikille toimenpiteille ei ole määritelty yhteistä indikaattoria, jonka suhteen projektin etenemistä pitäisi raportoida, mutta mikäli raportoitavalle toimenpiteelle on määritelty yksi tai useampi yhteinen indikaattori, niin silloin tiedot tulee syöttää kyseisestä indikaattorista. Yhteisistä indikaattoreista ja niihin kytkeytyvistä toimenpiteistä ohjeistetaan tarkemmin ohjeessa "*Yhteisten indikaattoritietojen raportointi"* joka löytyy Suomen elpymis- ja palautumissuunnitelman palvelusivustolta Suomen elpymis- [ja palautumissuunnitelman toimeenpano ja seuranta -](https://www.valtiokonttori.fi/palvelut/muut-palvelut/suomen-elpymis-ja-palautumissuunnitelman-toimeenpano-ja-seuranta/#tuki-ja-ohjemateriaalit) Valtiokonttori.

Yhteisiä indikaattoritietoja raportoidaan kaksi kertaa vuodessa, helmi- ja elokuussa. Valtiokonttori käynnistää raportoinnin lähettämällä siitä ilmoituksen sähköpostitse tukiviranomaisille ja ministeriöille 3-4 viikkoa ennen komission raportoinnille asettamia määräpäiviä (28.2. ja 31.8.) ja sulkee raportoinnin noin viikko ennen komission määräpäivää. Kullakin raportointikaudella raportoidaan 31.12. mennessä ja 30.6. mennessä toteutuneet yhteiset indikaattorit. Jokaisella raportointikaudella raportoidaan vain raportointikaudella tapahtunut indikaattorin arvon muutos.

RRP-järjestelmässä yhteisten indikaattorien raportointi tehdään järjestelmän etusivulta löytyvässä Yhteiset indikaattorit -raportointiosiossa. Klikkaamalla osiossa Raportoi-painiketta aukeaa näkymä, jossa on listattu kaikki raportoitavat yhteiset indikaattorit. Näkymän oikeassa reunassa olevasta Lajittelu-alasvetovalikosta voit järjestää sivulla näkyvät indikaattorit joko indikaattorin nimen tai toimenpiteen toteuttajan perusteella.

Indikaattorin toteuma-arvoja pääsee lisäämään indikaattorin/toimenpiteen toteuttajan nimeä napauttamalla. Yhteisten indikaattorien tila näkyy värikoodilla merkittynä: Punaisella merkittyjen indikaattoreiden raportointia ei ole vielä aloitettu. Luonnostilassa olevat indikaattorit on merkitty keltaisella ja valmiit vihreällä värikoodilla.

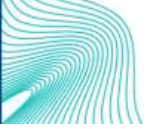

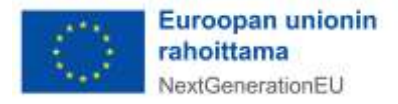

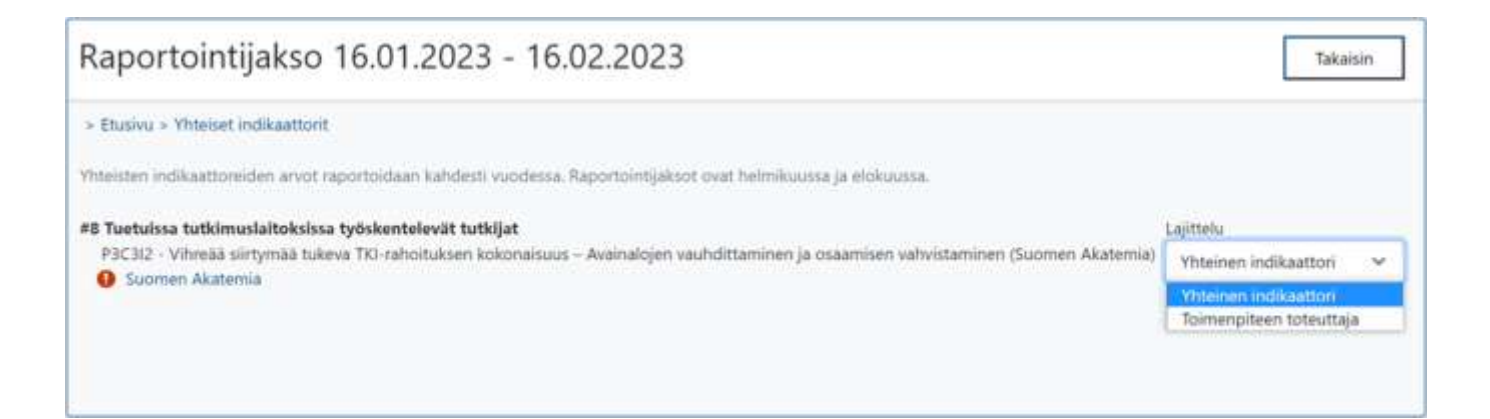

Napauttamalla indikaattorin/ toimenpiteen toteuttajan nimeä aukeaa uusi sivu. Sivun yläosassa olevasta osiossa on taustatietoa käynnissä olevasta indikaattorin raportointijaksosta. Osiosta löytyvät tiedot vastuuviranomaisista, raportointijakson ajankohdasta sekä indikaattorin hyväksymistilasta. Taustatietojen alla olevassa osiosta voi tarkastaa raportoitavan indikaattorin koodin, kuvauksen sekä raportoinnissa käytettävän yksikön. Yhteisen indikaattorin toteuma-arvo lisätään indikaattorin nimen alla oleviin tietokenttiin.

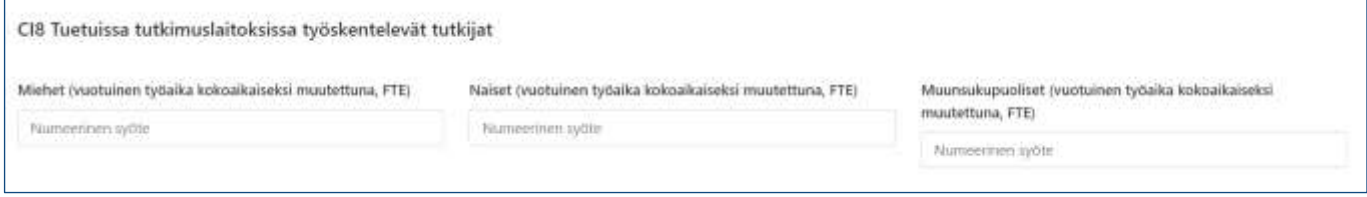

**Huom**! Mikäli raportoitavalle indikaattoritiedolle ei ole (vielä) saatavilla mitattavaa arvoa, raportointikauden arvoksi annetaan 0. Tästä tulee lisäksi kirjoittaa lyhyt selvitys alempana olevaan Kommentti-kenttään. Kommentti-kentässä voi antaa indikaattorin arvoista myös muita lisätietoja.

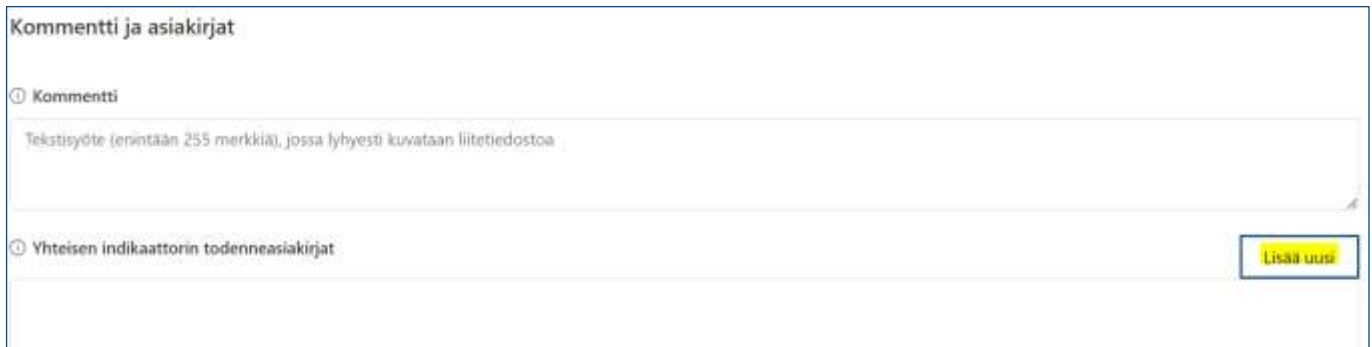

Yhteiset indikaattorin todenneasiakirjat -tietokentän oikeassa reunassa olevasta Lisää uusi -painikkeesta voi indikaattorille halutessaan lisätä todenneasiakirjan. Avautuvalla lomakkeella klikataan painiketta "Asiakirjatiedostot" ja haetaan todenneasiakirja omalta tietokoneelta. Mikäli huomataan, että valittu tiedosto on väärä, sen voi poistaa Roskakori-kuvakkeesta. Kommentti-kentässä on mahdollista antaa todenneasiakirjasta lisätietoja. Lomakkeelle syötetyt tiedot tallennetaan painamalla lomakkeen alareunasta Tallenna-painiketta. Tämän jälkeen selain vie takaisin yhteisen indikaattorin raportointisivulle.

Yhteisen indikaattorin raportointisivun tiedot voi tallentaa sivun oikeassa yläreunassa olevasta Tallennapainikkeesta, jolloin niihin voi palata vielä myöhemmin. Mikäli yhteisestä indikaattorista raportoitaviin

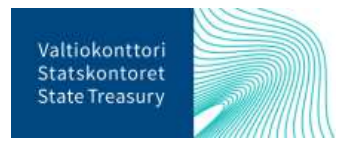

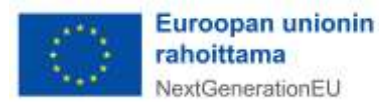

tietoihin ei tule enää muutoksia, merkitään ne tallentamisen jälkeen valmiiksi. Kun järjestelmästä tuleva vahvistusviesti vielä hyväksytään, yhteisestä indikaattorista raportoitavat tiedot lukittuvat eikä niiden muuttaminen ole enää mahdollista.

Valmiiksi merkitsemisen jälkeen indikaattorin hyväksymistilaksi muuttuu "Valmis". Edellisellä sivulla olevassa listassa, jossa on kaikki raportoitavat yhteiset indikaattorit, indikaattorin värikoodi vaihtuu lisäksi vihreäksi.

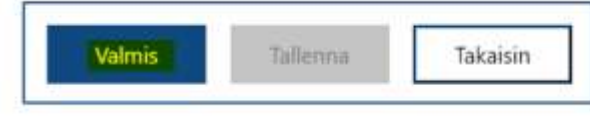

#8 Tuetuissa tutkimuslaitoksissa työskentelevät tutkijat P3C3I2 - Vihreää siirtymää tukeva TKI-rahoituksen kokonaisuus Suomen Akatemia

### <span id="page-29-0"></span>9. Maksupyynnön yhteydessä tapahtuva raportointi

Suomi tekee komissiolle maksupyynnön RRF-tukivälineestä kerran vuodessa 31.12. mennessä. Tukiviranomainen lisää RRP-järjestelmässä Suomen maksupyynnössä raportoitaviin toimenpidetavoitteisiin/ välitavoitteisiin Suomen ja komission välisissä operatiivisissa järjestelyissä sovitut todenneasiakirjat, todenteiden tiivistelmän sekä tukiviranomaisen johdon vahvistuslausuman. Kun kaikki asiakirjat on tallennettu järjestelmään, tukiviranomainen pyytää niihin vastuuministeriöltä hyväksynnän.

Vastuuministeriö tarkastaa tukiviranomaisen toimittamat asiakirjat, pyytää niihin tarvittaessa täydennyksiä ja lisää järjestelmään vastuuministeriön johdon vahvistuslausuman. Kun kaikki maksupyyntöön liittyvät asiakirjat ovat kunnossa, vastuuministeriö hyväksyy maksupyynnön tiedot. Silloin ne siirtyvät järjestelmässä Valtiokonttorille, joka varmentaa asiakirjat ja pyytää niihin tarvittaessa täydennyksiä. Tämän jälkeen Valtiokonttori toimittaa maksupyynnön tiedot valtiovarainministeriölle.

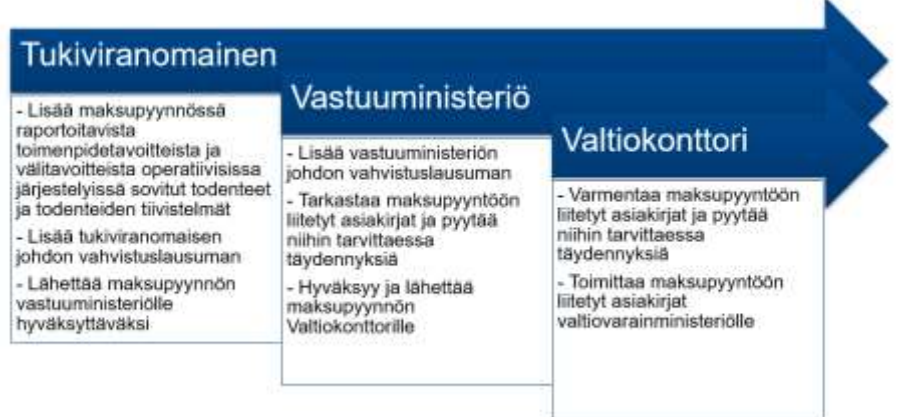

#### Kuva 1: Maksupyyntöraportointi

RRP-järjestelmän yläpalkissa olevasta Perustiedot-valikon Maksupyyntö-kohdasta voi tarkastaa, mihin maksupyyntöerään raportoitava tavoite kuuluu ja, mitä todenneasiakirjoja tavoitteesta tulee raportoida. Maksupyyntöön liittyviä todenneasiakirjoja ja tiivistelmiä voi ladata järjestelmään milloin tahansa. Sen sijaan johdon vahvistuslausuma on mahdollista syöttää ainoastaan maksupyyntöraportointikauden aikana.

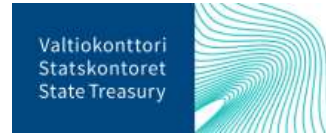

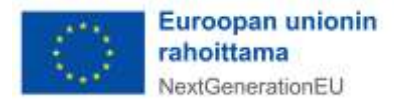

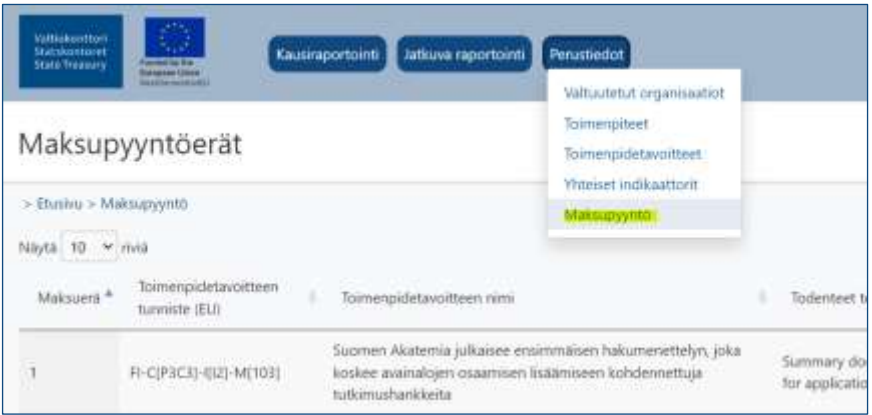

### <span id="page-30-0"></span>9.1. Tukiviranomaisen raportointi maksupyynnön yhteydessä

#### 9.1.1. Todenteiden ja tiivistelmän lisääminen maksupyyntöön

<span id="page-30-1"></span>Huom! Todenneasiakirjoja ja tiivistelmiä toimenpiteiden tavoitteille ja välitavoitteille ei ole tällä hetkellä mahdollista lisätä järjestelmään. Lisääminen tehdään mahdolliseksi sen jälkeen, kun Suomen ja komission väliset operatiiviset järjestelyt ovat valmiit.

Tukiviranomaiset tallentavat maksupyyntöön liittyvät todenteet ja tiivistelmät järjestelmän etusivulta löytyvässä "Toimenpidetavoitteiden todenteet" -osiossa. Uuden todenteen voi lisätä tämän ohjeen luvussa [7.2](#page-26-0) kuvatulla tavalla. Todenneasiakirjan tiivistelmä puolestaan lisätään Lisää uusi tiivistelmä -näppäimestä. Vaihtoehtoisesti voi ensin painaa Näytä kaikki -näppäintä, josta aukeaa taulukko kaikista toimenpiteen tavoitteista tallennetuista todenteista, ja klikata taulukon ylälaidassa olevaa Lisää uusi tiivistelmä -näppäintä.

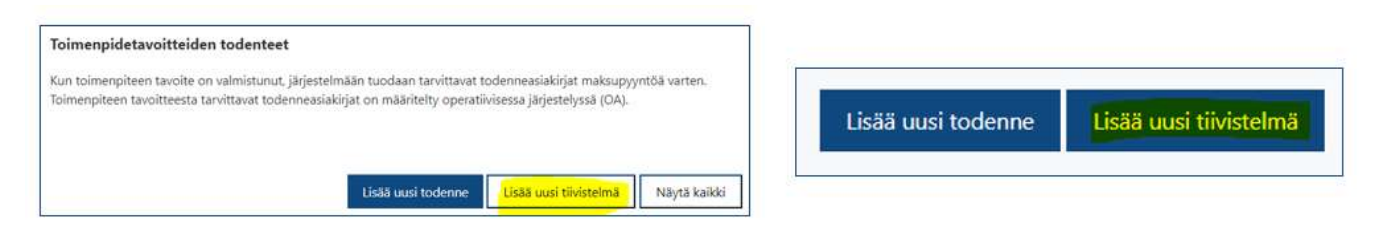

Lisää uusi tiivistelmä -näppäimestä avautuvalla sivulla klikataan ensin Toimenpidetavoitteen toteuttaja kohdassa suurennuslasikuvaketta ja valitaan aukeavasta listasta toimenpiteen tavoite, jolle tiivistelmän haluaa lisätä. Lisäksi syötetään tiivistelmäasiakirjan asiatunnus. Varsinainen tiivistelmäasiakirja haetaan omalta tietokoneelta "Valitse tiedosto" -painikkeesta. Mikäli huomataan, että valittu tiedosto on väärä, sen voi poistaa Roskakori-kuvakkeesta. Kommentti-tietokentässä on mahdollista antaa tiivistelmäasiakirjasta lisätietoja. Punaisella tähdellä merkityt kohdat ovat pakollisia. <sup>22</sup> Kun tiedot on syötetty, painetaan sivun oikeasta ylänurkasta Tallenna-painiketta.

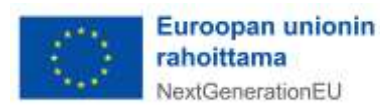

<sup>&</sup>lt;sup>22</sup> Pakollisia tietoja ovat toimenpidetavoitteen toteuttaja sekä asiatunnus.

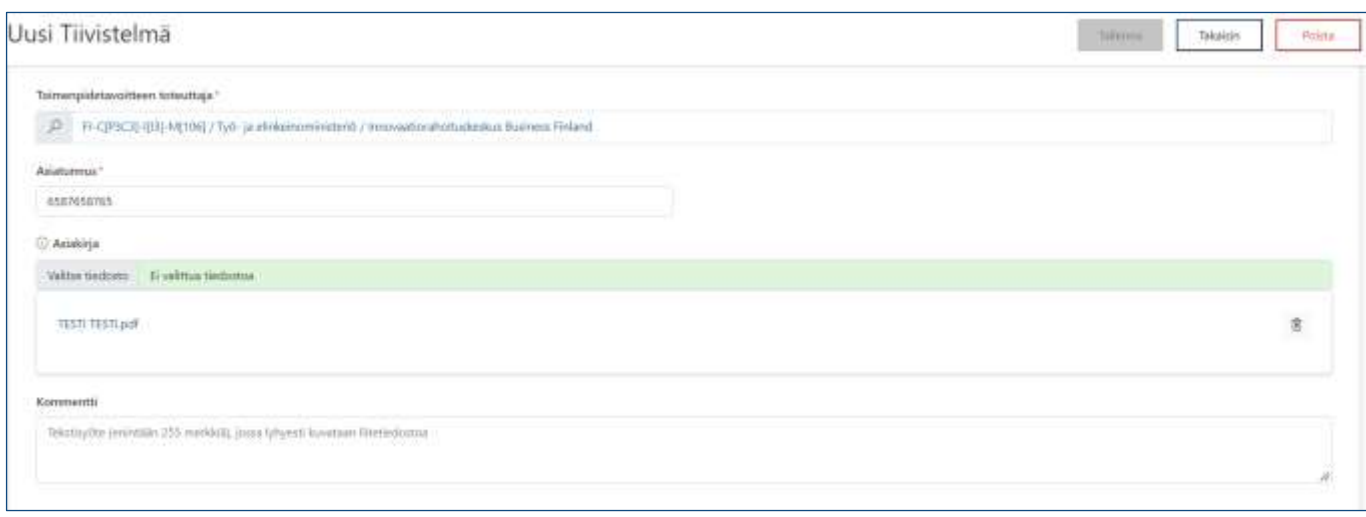

Tallentamisen jälkeen tiivistelmäsivulle tulee esille tiedot toimenpiteen tavoitteeseen tarvittavista toiminnallisissa järjestelyissä määritellyistä todenneasiakirjoista sekä järjestelmään tavoitteesta ladatut todenneasiakirjat. Näkymästä voi tarkastaa, että tavoitteeseen liitetyt todenneasiakirjat ovat toiminnallisen järjestelyn mukaisia.

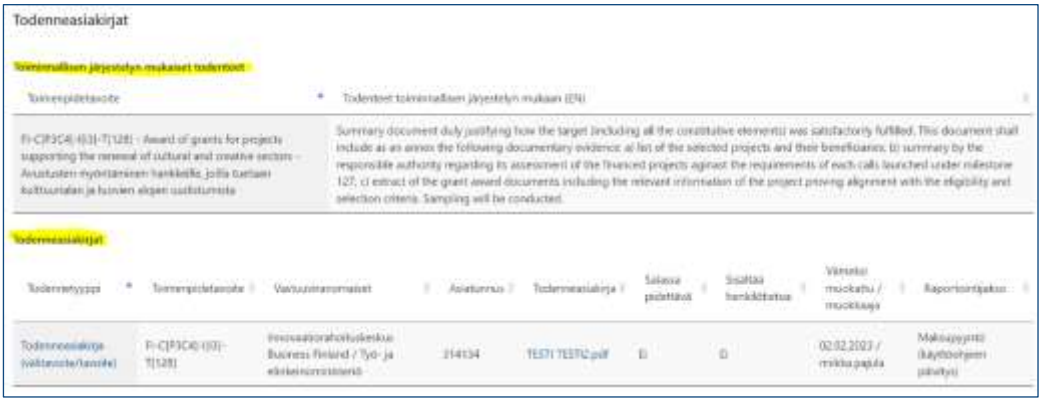

#### 9.1.2. Tukiviranomaisen johdon vahvistuslausuman lisääminen

<span id="page-31-0"></span>Tukiviranomaisen johdon vahvistuslausuma -asiakirja ja siihen liittyvät tiedot syötetään järjestelmän etusivulla Maksupyyntö-osiossa. Johdon vahvistuslausuma on mahdollista lisätä ainoastaan maksupyyntöraportointikauden aikana. Uusi johdon vahvistuslausuma lisätään klikkaamalla Johdon vahvistuslausuma painiketta.

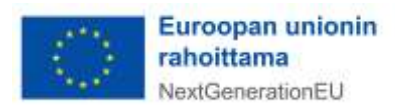

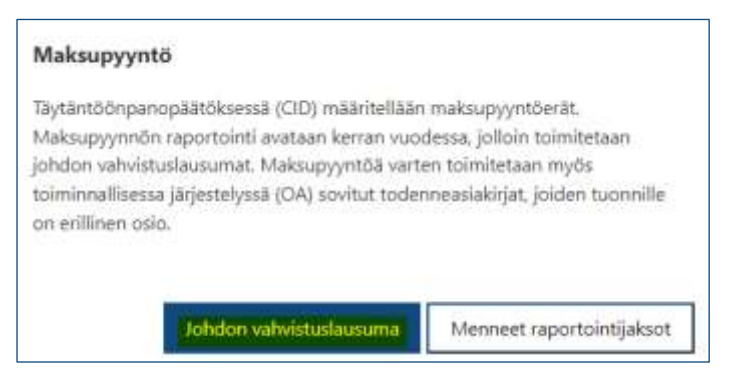

Aukeavalle sivulle tulevat automaattisesti tiedot tukiviranomaisesta sekä raportointijaksosta. Lisäksi sivulla on tietokenttä johdon vahvistuslausuman hyväksymistilasta (aloitettaessa lausuman laatimista hyväksymistilana on "Luotu"). Lisäksi sivun alussa on listaus maksupyyntöön liitetyistä Toimenpidetavoitteiden todenteet -osiossa tallennetuista todenneasiakirjoista. Näkymästä voi tarkastaa, että kaikki maksupyyntöön kuuluvat todenneasiakirjat on tallennettu järjestelmään. Asiakirja aukeaa klikkaamalla asiakirjan tyyppiä.

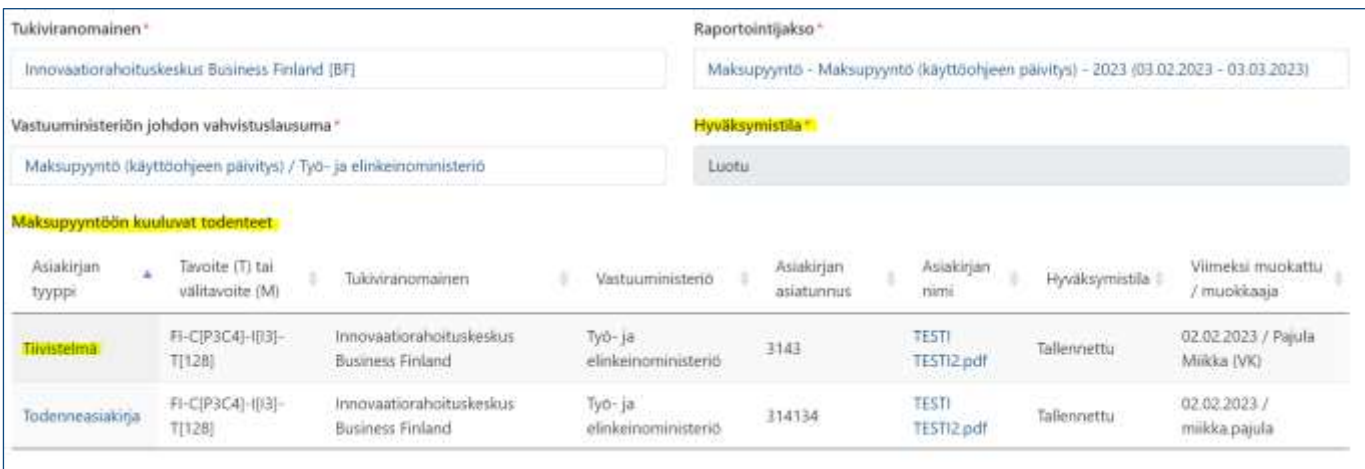

**Huom!** Jos maksupyynnöstä puuttuu vaadittu asiakirja, on puuttuvan asiakirjan tyypin edessä Huutomerkki-symboli. **A** 

Sivun alalaidassa ovat tietokentät, joihin syötetään tukiviranomaisen johdon vahvistuslausuma-asiakirjan asiatunnus. Varsinainen johdon vahvistuslausuma-asiakirja haetaan omalta tietokoneelta "Valitse tiedosto" -painikkeesta. Mikäli huomataan että valittu tiedosto on väärä, sen voi poistaa Roskakori-kuvakkeesta. Kommentti-tietokenttään voi lisätä lyhyen kuvauksen järjestelmään ladatusta asiakirjasta. Pakolliset tiedot on merkitty punaisella tähdellä.<sup>23</sup>

<sup>23</sup> Pakollinen tieto on asiatunnus.

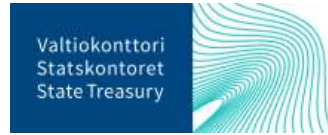

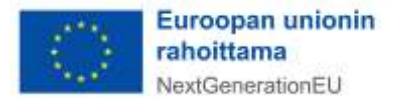

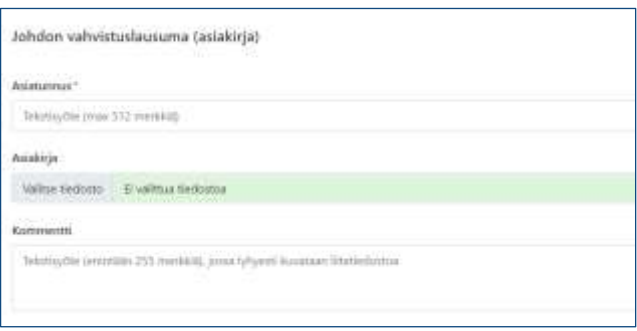

Lopuksi tiedot tallennetaan sivun oikeassa yläreunassa olevasta Tallenna-painikkeesta. Tämän jälkeen johdon vahvistuslausuman hyväksymistilaksi muuttuu "Tallennettu".

**Huom!** Jos tukiviranomainen raportoi toimenpidetavoitteista ja -välitavoitteista eri vastuuministeriöille, tulee jokaiselle vastuuministeriölle syöttää järjestelmään maksupyynnön yhteydessä erillinen tukiviranomaisen johdon vahvistuslausuma.

#### 9.1.3. Vastuuministeriön hyväksynnän pyytäminen

<span id="page-33-0"></span>Kun maksupyyntöön liittyvät asiakirjat ja tiedot on tallennettu, tukiviranomainen pyytää niihin vastuuministeriöltä hyväksynnän. Hyväksyntä pyydetään klikkaamalla tietojen tallentamisen jälkeen aktivoitunutta Valmis-painiketta, joka on johdon vahvistuslausumasivun yläreunassa. Kun järjestelmästä tuleva vahvistusviesti vielä hyväksytään, maksupyynnön tiedot siirtyvät vastuuministeriön hyväksyttäviksi, eikä tukiviranomainen voi enää tehdä asiakirjoihin muutoksia. Tämän jälkeen maksupyyntöön liittyvien asiakirjojen tilaksi muuttuu "Valmis hyväksyttäväksi".

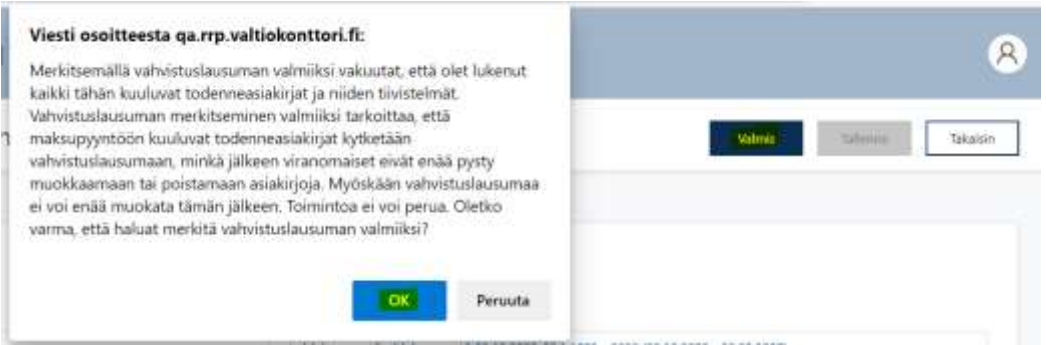

**Huom!** Tukiviranomaisen on hyvä ilmoittaa vastuuministeriön edustajalle vielä sähköpostitse tietojen merkitsemisestä valmiiksi, koska siitä ei vielä lähde järjestelmästä erillistä viestiä (automaattisten viestien lähettäminen kehitetään järjestelmään myöhemmin).<sup>24</sup>

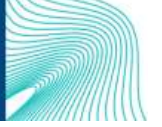

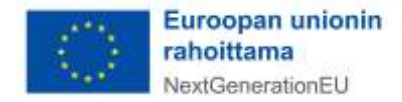

 $24$  Tarvittaessa toimenpiteen vastuuministeriön yhteystiedot saa Valtiokonttorista osoitteesta [rrp@valtiokonttori.fi.](mailto:rrp@valtiokonttori.fi)

### <span id="page-34-0"></span>9.2. Vastuuministeriön raportointi maksupyynnön yhteydessä

#### 9.2.1. Vastuuministeriön johdon vahvistuslausuman lisääminen

<span id="page-34-1"></span>Kun tukiviranomainen on lähettänyt maksupyyntöön liittyvän aineiston vastuuministeriölle, vastuuministeriö käy aineiston läpi ja lisää maksupyyntöön vastuuministeriön johdon vahvistuslausuman. Lausuma lisätään klikkaamalla järjestelmän etusivulla Maksupyyntö-osiossa Johdon vahvistuslausuma -painiketta.

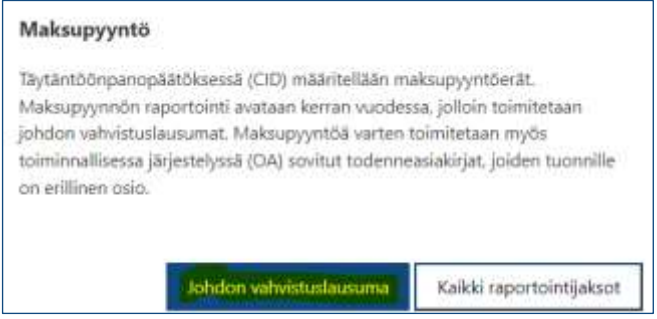

Aukeavalle sivulle tulevat automaattisesti tiedot vastuuministeriöstä sekä raportointijaksosta. Lisäksi sivulla on tietokenttä johdon vahvistuslausuman hyväksymistilasta. Sivulla on myös listaus, jossa ovat tukiviranomaisen johdon vahvistuslausuma, maksupyyntöön kuuluvat todenneasiakirjat ja tiivistelmät. Näkymästä voi tarkastaa, että kaikki maksupyyntöön kuuluvat tukiviranomaisen asiakirjat ovat maksupyynnössä mukana.<sup>25</sup> Asiakirjan sisällön voi katsoa klikkaamalla asiakirjan nimeä.

Vastuuministeriön johdon vahvistuslausuma-asiakirja ja siihen liittyvät tiedot lisätään syöttämällä vastuuministeriön johdon vahvistuslausuma-asiakirjan asiatunnus sille sivun alalaidassa varattuun tietokenttään. Tämän jälkeen klikataan "Valitse tiedosto" -painiketta ja ladataan johdon vahvistuslausuma-asiakirja omalta tietokoneelta. Mikäli huomataan että valittu tiedosto on väärä, sen voi poistaa Roskakori-kuvakkeesta.

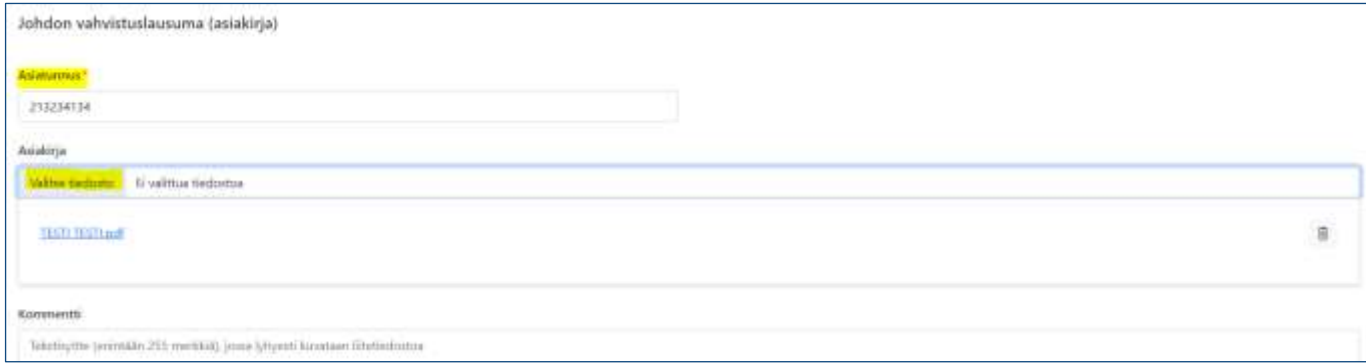

Kommentti-tietokentässä voi antaa lyhyen kuvauksen järjestelmään ladatusta asiakirjasta. Pakolliset tiedot on merkitty punaisella tähdellä.<sup>26</sup> Lopuksi painetaan sivun yläreunasta "Tallenna", jolloin vastuuministeriön johdon vahvistuslausuman tilaksi muuttuu "Tallennettu".

<sup>&</sup>lt;sup>26</sup> Pakollinen tieto on asiatunnus.

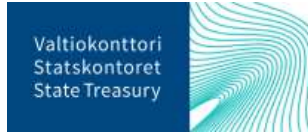

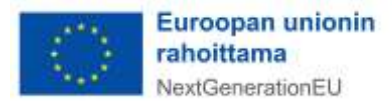

<sup>25</sup> Maksupyyntöön kuuluvat toimenpidetavoitteet ja niistä raportoitavat todenteet voi tarkastaa järjestelmän yläpalkissa olevan Perustiedot-valikon Maksupyyntö-kohdasta.

#### 9.2.2. Maksupyyntöön liittyvien asiakirjojen täydentäminen

<span id="page-35-0"></span>Vastuuministeriön johdon vahvistuslausuma sivulla vastuuministeriön edustaja voi tarvittaessa lähettää maksupyynnössä raportoidut todenneasiakirjat sekä tukiviranomaisen johdonvahvistuslausuman tukiviranomaiselle vielä täydennettäväksi. Tiedot lähetetään painamalla Maksupyynnön asiakirjat -taulukossa täydennettävän todenneasiakirjan asiakirjatyyppiä ja klikkaamalla avautuvalla sivulla Avaa -painiketta.

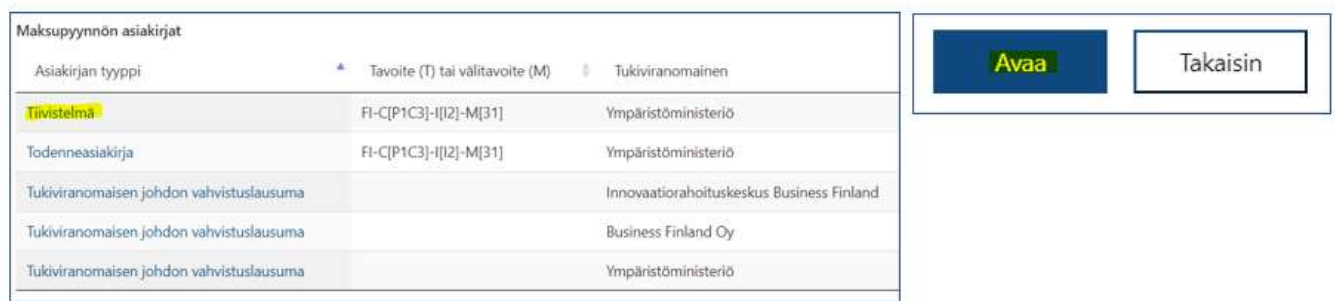

Painikkeen klikkaamisen jälkeen tukiviranomaisen on mahdollista täydentää todenneasiakirjan tietoja omassa näkymässään. Kun tukiviranomainen on täydentänyt tiedot, tulee hänen vielä merkitä Tukiviranomaisen johdon vahvistuslausuma valmiiksi tämän ohjeen luvussa [9.1.3](#page-33-0) kuvatulla tavalla.

**Huom!** Vastuuministeriön edustajan on hyvä ilmoittaa tukiviranomaiselle sähköpostitse tietojen avaamisesta sekä niihin tarvittavat täydennykset. Järjestelmästä ei vielä lähde automaattisesti erillistä viestiä tukiviranomaiselle (toiminnallisuus kehitetään myöhemmin).<sup>27</sup>

#### 9.2.3. Maksupyynnön hyväksyminen

<span id="page-35-1"></span>Kun kaikki maksupyyntöön liittyvät asiakirjat ovat kunnossa ja tallennettu, vastuuministeriön edustajan tulee vielä hyväksyä maksupyynnön tiedot. Tiedot hyväksytään klikkaamalla tietojen tallentamisen jälkeen aktivoitunutta Valmis-painiketta, joka on johdon vahvistuslausuma sivun yläreunassa. Kun järjestelmästä tuleva vahvistusviesti vielä hyväksytään, maksupyynnön tiedot lukittuvat ja siirtyvät Valtiokonttorille varmennettaviksi. Lisäksi maksupyynnön tilaksi muuttuu "Hyväksytty".

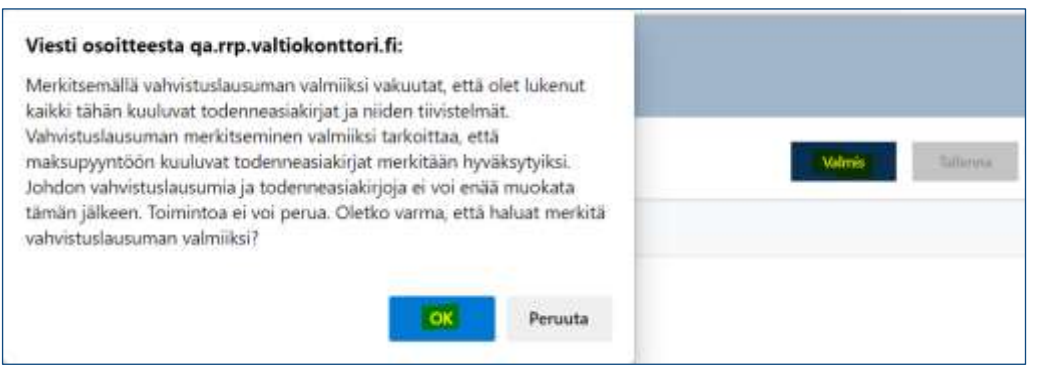

 $27$  Tarvittaessa toimenpiteestä raportoivan tukiviranomaisen yhteystiedot saa Valtiokonttorista osoitteesta [rrp@val](mailto:rrp@valtiokonttori.fi)[tiokonttori.fi.](mailto:rrp@valtiokonttori.fi)

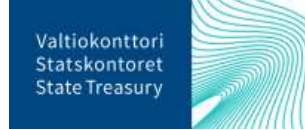

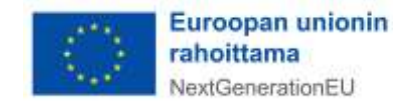

Jos hyväksyttyihin maksupyynnön tietoihin tarvitsee vielä tehdä muutoksia, ole yhteydessä Valtiokonttoriin osoitteeseen [rrp@valtiokonttori.fi.](mailto:rrp@valtiokonttori.fi)

**Huom!** Jos raportoitaviin toimenpidetavoitteisiin liittyy vastuuministeriön hallinnonalalla usea tukiviranomainen (esim. Business Finland Oy ja Innovaatiorahoituskeskus Business Finland), tulee kaikkien tukiviranomaisten johdon vahvistuslausuman tila olla "Valmiina hyväksyttäväksi" ennen kuin vastuuministeriö voi merkitä maksupyynnön valmiiksi.

### <span id="page-36-0"></span>10. Apua ongelmatilanteissa

Ongelmatilanteissa voit olla RRP-yksikköön yhteydessä osoitteessa [rrp@valtiokonttori.fi](mailto:rrp@valtiokonttori.fi)

### <span id="page-36-1"></span>**Liitteet**

<span id="page-36-2"></span>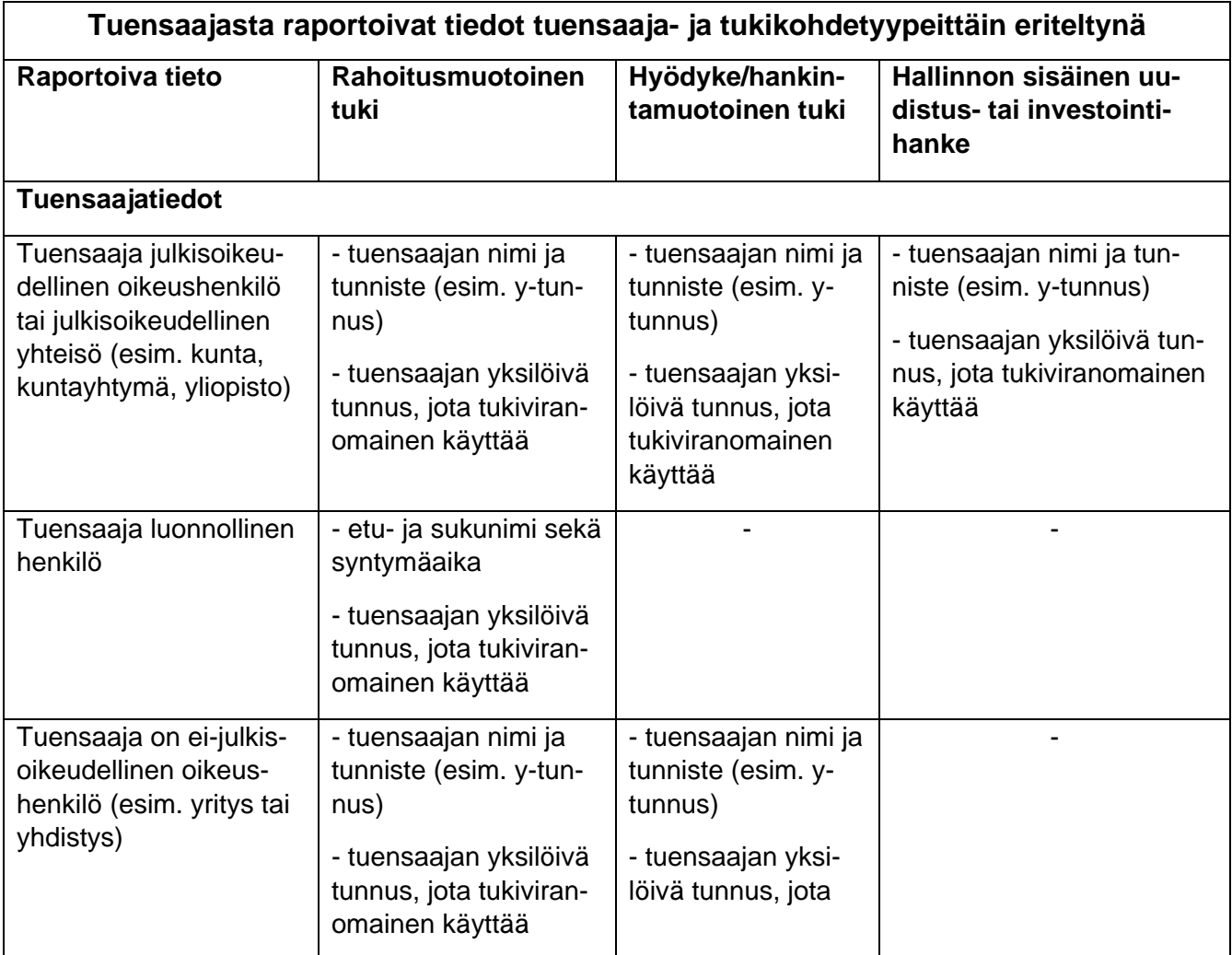

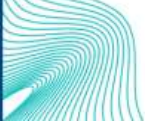

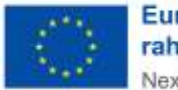

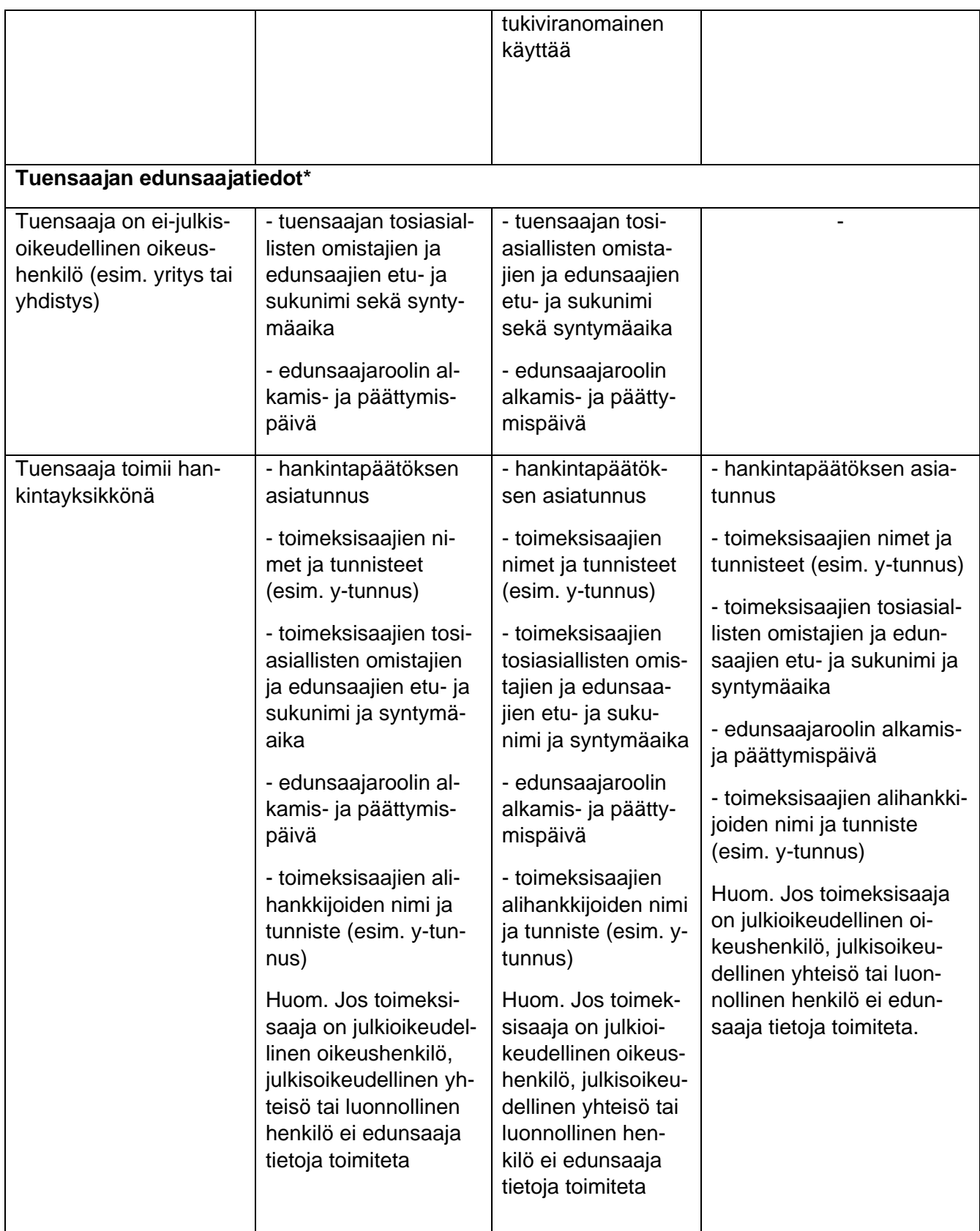

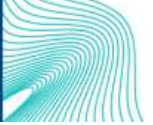

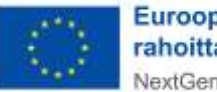

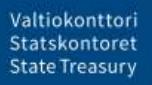

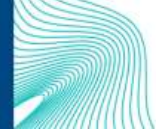

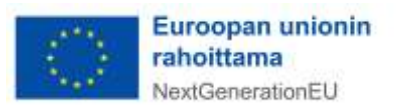

(39)